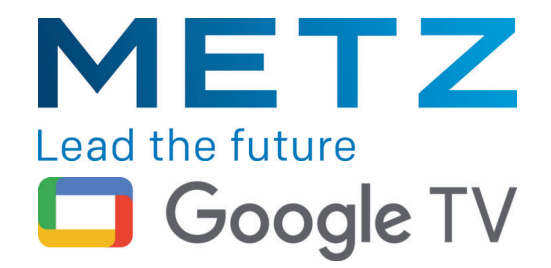

# **Bedienungsanleitung**

für Google TV-Geräte der Serie MTD4001Z MTD7000Z

#### **Sehr geehrte Kundin, sehr geehrter Kunde,**

vielen Dank, dass Sie sich für ein Metz TV-Gerät entschieden haben.

Wir haben in diesem TV-Gerät eine Menüführung geschaffen, mit der wir Ihnen eine leicht verständliche Bedieneroberfläche bereitstellen.

Vor der ersten Inbetriebnahme sollten Sie jedoch auf jeden Fall die Kapitel 1 bis 5 der Bedienungsanleitung lesen.

### **Lieferumfang**

- TV-Gerät
- Fernbedienung + 2 Stck. AAA-Batterien
- Netzkabel
- Kurzanleitung mehrsprachig
- Produktdatenblatt
- Energielabel
- Gerätefuß

### **Erklärung**

 *Fingerzeig, Hinweis*  +  *Achtung, besondere Sicherheitshinweise !* 

*"Hiermit erklärt die Metz Consumer Electronics GmbH, dass sich alle auf dem beiliegenden Datenblatt aufgeführten TV-Geräte in Übereinstimmung mit den grundlegenden Anforderungen und den anderen relevanten Vorschriften der Richtlinie 2014/53/EU befinden".* 

#### *Die Konformitätserklärungen können abgerufen werden unter: https://metzblue.com/de-DE/support/downloads/konformitaetserklaerungen*

Dieses Produkt enthält freie Software, die der GNU General Public License (GPL) und/oder der GNU Lesser General Public License (LGPL) unterliegt. Sie können diese unter den Bedingungen der GNU General Public License bzw. der GNU Lesser General Public License, wie von der Free Software Foundation veröffentlicht, entweder gemäß Version 2 der Lizenz oder (nach Ihrer Option) jeder späteren Version weitergeben und/oder veröffentlichen.

Die Veröffentlichung dieses Programms erfolgt in der Hoffnung, dass es Ihnen von Nutzen ist, aber OHNE IRGENDEINE GARANTIE, vor allem ohne die implizite Garantie der MARKTREIFE oder der VERWENDBARKEIT FÜR EINEN BESTIMMTEN ZWECK. Details finden Sie in der GNU General Public License (GPL) und der GNU Lesser General Public License (LGPL).

Sie können die Software über den Kundendienst der

Metz Consumer Electronics GmbH (support-blue@metz-ce.de oder über die Postadresse Ohmstraße 55, D-90513 Zirndorf) beziehen. Die GNU General Public License (GPL) und die GNU Lesser General Public License (LGPL) können Sie unter

http://www.gnu.org/licenses/ herunterladen.

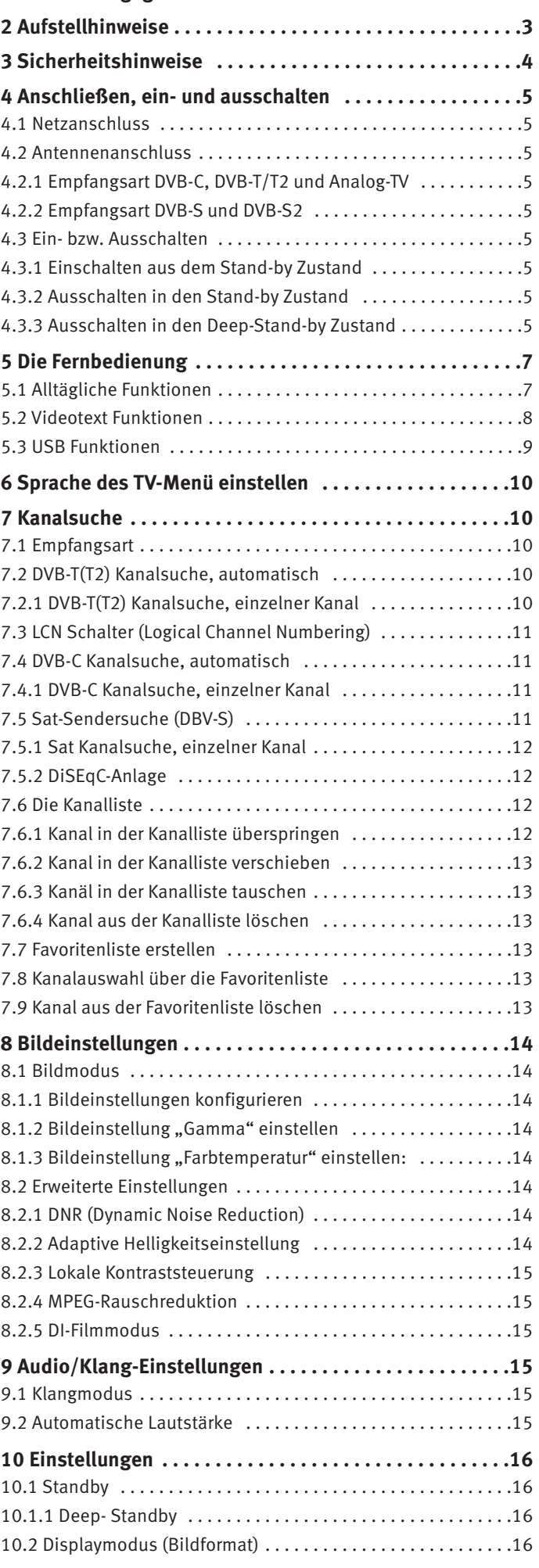

**1 Bestimmungsgemäßer Gebrauch . . . . . . . . . . . . . . . . . . . 3** 

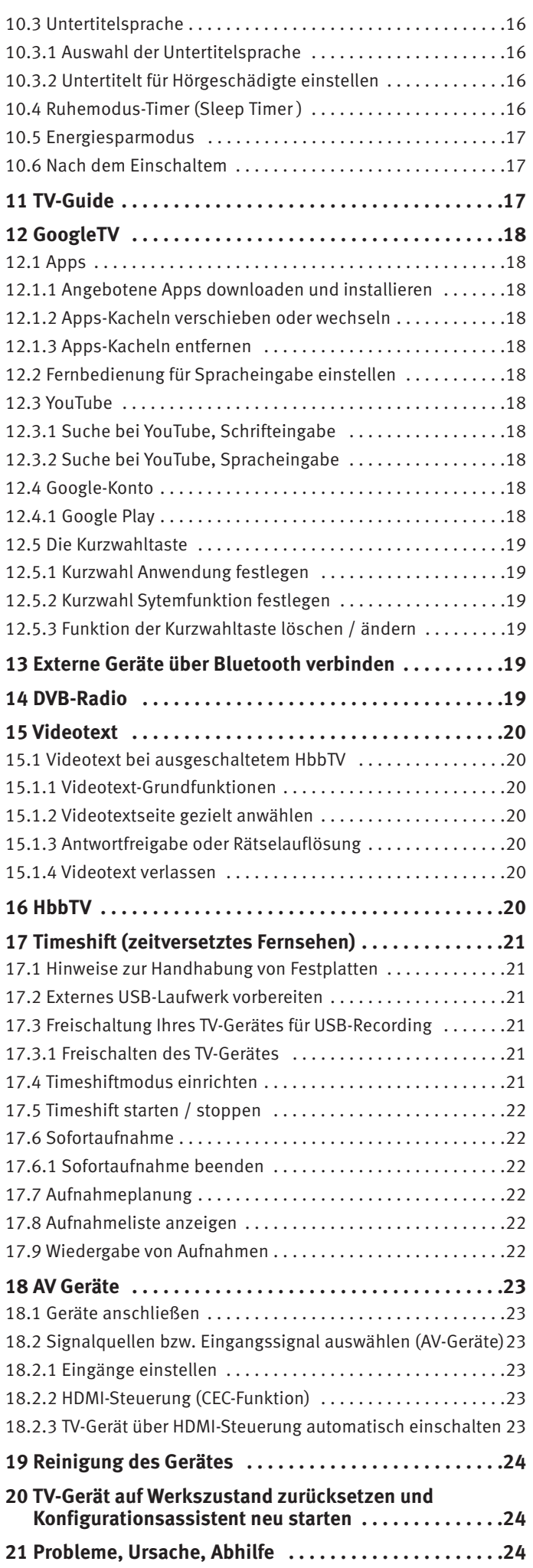

# **1 Bestimmungsgemäßer Gebrauch**

Dieses TV-Gerät ist ausschließlich für den Empfang und die Wiedergabe von Bild- und Tonsignalen bestimmt.

Das TV-Gerät ist für trockene Räume (Wohn- u. Büroräume) konzipiert.

Das Raumklima sollte sich im Bereich von +5°C bis +35°C bei max. 75 % Luftfeuchte bewegen.

Das TV-Gerät darf in Räumen mit höherer Luftfeuchtigkeit (z.B. Bad, Sauna etc.) nicht betrieben werden.

Das TV-Gerät darf nicht in Räumen mit hoher Staubkonzentration (z.B. Werkstatt) betrieben werden.

Sollten Sie ausnahmsweise das TV-Gerät im Freien betreiben, so sorgen Sie bitte dafür, dass es vor Feuchtigkeit (Regen, Wasserspritzer, Betauung) geschützt ist.

# **2 Aufstellhinweise**

- Achten Sie darauf, dass kein helles Licht oder Sonnenschein direkt auf den Bildschirm fällt. Es können Spiegelungen entstehen, die die Brillanz des Bildes beeinträchtigen.
- Der günstigste Betrachtungsabstand ist die 3-fache Bildschirmdiagonale, bei Geräten mit
	- 43 Zoll Bildschirm ca. 3,3 m 48-50 Zoll Bildschirm ca. 3,7 m
	- 55 Zoll Bildschirm ca. 4,2 m 58 Zoll Bildschirm ca. 4,4 m

- 65 Zoll Bildschirm ca. 5,0 m - 75 Zoll Bildschirm ca. 5,7 m bei einem HDTV-Bild kann die Entfernung auch auf die Hälfte reduziert werden.

- Antennenanschlusskabel und sonstige Bauteile zwischen der fest eingebauten Antennen- / Breitbandsteckdose und dem Rundfunkempfänger (z. B. TV-Gerät, Videorecorder) müssen der Euro-Norm EN 60966-2-4 entsprechen.
- Als Geräte-Anschlusskabel für Antenne und HDMI sollen Kabel verwendet werden, die qualitativ so wertig ausgeführt sind, dass eine durchgängige HF-Schirmung mit wirksamer Kontaktierung an den Anschlusssteckern gewährleistet ist. Für das Antennenanschlusskabel ist ein durchgängiges Schirmungsmaß von > 85 dB erforderlich.
- Bei Verwendung nicht zugelassener Kabel und Bauteile erlischt die Betriebserlaubnis des Rundfunkempfängers.
- Verwenden Sie ausschließlich Metz-Gerätefüße zum Aufstellen des TV-Gerätes auf eine waagerechte, tragfähige und rutschfeste Ebene.
- DasTV-Gerätes darf nicht über die Kante der Stellfläche hinausragen.
- Starker Tabakgenuss am Aufstellort des TV-Gerätes kann zu Nikotin- und Rußablagerungen hinter der Panelscheibe und damit zu einer Beeinträchtigung der Bildqualität führen. Solche Ablagerungen können nur von einem Fachmann entfernt werden.

Im Extremfall kann es zu einer dauerhaften Schädigung des Panels führen, die den Ersatz des Panels notwendig macht. Die Reinigung bzw. der Ersatz des Panels ist von den Garantieansprüchen ausgeschlossen.

- **Wenn Sie das TV-Gerät an die Wand anbringen möchten,** empfehlen wir Ihnen den Einsatz einer Wandhalterung. Entscheiden Sie sich für eine Wandhalterungslösung bitten wir zu beachten, dass der Anschluss fachgerecht ausgeführt sein muss. Die Wandmontage darf nur durch Fachpersonal ausgeführt werden.
- *A* Das TV-Gerät darf nicht an der Decke montiert werden.
- **A** Stellen Sie das TV-Gerät auf eine feste, tragfähige, ebene und stabile Unterlage!
- **A** Stellen Sie das TV-Gerät nicht auf hohe Möbel, ohne sowohl das Möbel als auch das TV-Gerät an einer dafür geeigneten Stütze zu verankern.
- Zwischen dem TV-Gerät und dem Möbel dürfen keine ander Materialien (z.B. Tischläufer etc.) liegen.
- Um Verletzungen vorzubeugen, muss das TV-Gerät gemäß den Aufstellanweisungen zuverlässig am Fußboden/ an der Wand befestigt werden.
- Klären Sie Kinder über die Gefahren des Kletterns auf Möbel um das TV-Gerät und dessen Bedienelemente zu erreichen auf.
- **A** Bei direkter Sonneneinstrahlung kann in ungünstigen Fällen die Hitzeentwicklung an der Geräterückwand so groß werden, dass sie zu Beschädigungen führt.
- **A** Netzkabel so verlegen, dass keine Gegenstände darauf stehen oder Personen darüber stolpern können!

### **3 Sicherheitshinweise**

- Ihr Gerät ist für den Betrieb in trockenen Räumen bestimmt. Sollten Sie ausnahmsweise das Gerät im Freien betreiben, so sorgen Sie bitte dafür, dass es vor Feuchtigkeit (Regen, Wasserspritzer, Betauung) geschützt ist.
- TV-Gerät nicht Tropf- und Spritzwasser (z.B. Regen) aus setzen!
- Vor dem Reinigen des Gerätes den Netzstecker ziehen!
- Fernbedienung nicht direkt vor die Augen halten und eine Taste drücken ! Infrarotlicht!
- Das Fernsehgerät darf nur mit einer Netzspannung von 100-240V~ 50/60Hz betrieben werden.
- **A** Für Wartungs- und Instandsetzungstätigkeiten ist der Netzstecker oder die geräteseitige Steckvorrichtung des Netzkabels des Fernsehgerätes - im Sinne der zutreffenden Norm - als Trennvorrichtung vom Netz anzusehen und benutzbar zu halten.
- Kerzen und andere offene Flammen müssen zu jeder Zeit von diesem Produkt ferngehalten werden, um das Ausbreiten von Feuer zu vermeiden.
- Öffnen des Gerätes und Durchführen von Reparaturen sind dem Fachpersonal vorbehalten.

#### **LEBENSGEFAHR !**

Wenden Sie sich bitte bei erforderlicher Reparatur an Ihren Fachhändler.

- **A** Bluetooth<sup>®</sup>-Geräte arbeiten mit Kurzwellen-Funksignalen. Diese können, unter Umständen, den Betrieb anderer elektronischer Geräte sowie medizinischer Geräte stören.
- Funkwellen können die Funktion von Herzschrittmachern und anderen medizinischen Geräten beeinflussen. Halten Sie mindestens 20cm Abstand!
- **A** Spritzen Sie niemals Reinigungsflüssigkeit auf die Bildschirmoberfläche ! Sollte Reinigungsflüssigkeit in den unteren Rahmen des Bildschirms eindringen, werden die dort befindlichen Bauteile irreparabel beschädigt.
- Die Fernbedienung wird mit zwei Batterien LR03/AM4/AAA 1,5V Micro ausgeliefert. Wird eine Batterie heruntergeschluckt, kann sie innerhalb von 2 Stunden ernsthafte innere Verletzungen verursachen, die zum Tode führen können. Wenn Sie vermuten, Batterien könnten verschluckt oder in irgendeinen Teil des Körpers gelangt sein, suchen Sie unverzüglich medizinische Hilfe auf. Neue und gebrauchte Batterien sind von Kindern fernzuhalten.
- In das Batteriefach der Fernbedienung dürfen keine Akkus eingelegt werden. Es dürfen nur 2 Stück Batterien LR03/AM4/AAA 1,5V Micro verwendet werden.
- Ein kaltes Gerät darf in einem warmen Raum erst in Betrieb genommen werden, wenn ein eventuell vorhandener Feuchtigkeitsbeschlag auf der Bildschirmfläche verdunstet ist.
- Fernsehgeräte benötigen eine ausreichende Kühlung. Die Öffnungen in der Rückwand dürfen nicht durch Gardinen o. ä. verdeckt werden.

Die Lüftungsschlitze an der Geräteunterseite müssen frei zugänglich bleiben, denn darüber saugt das Gerät die Kühlluft an.

- Sorgen Sie für einen ausreichenden Kühlluftstrom, wenn Sie Ihr Gerät in einen Einbauschrank stellen.
- Stellen/Hängen Sie Ihr Gerät nicht direkt neben oder über einer Heizung auf, die Gerätekühlung könnte beeinträchtigt werden.
- Auf oder über das TV-Gerät dürfen keine brennenden Kerzen oder Gefäße mit Flüssigkeit gestellt werden. Heißes Wachs und Flüssigkeiten, die ins Geräteinnere gelangen, zerstören die elektrischen Bauteile Ihres TV-Gerätes. Die elektrische Sicherheit des Gerätes ist in solchen Fällen nicht mehr gewährleistet.
- Gewitter sind eine Gefahr für elektrische Geräte. Bei einem Blitzschlag in die Netzleitung oder die Antenne kann das Gerät beschädigt werden, auch dann, wenn es ausgeschaltet ist. Ziehen Sie bei Gewitter Netzstecker und Antennenstecker aus der Steckdose bzw. aus dem Fernsehgerät.
- Das TV-Gerät ist ausschließlich für den Empfang und die Wiedergabe von Bild- und Tonsignalen bestimmt.
- Standbilder, Logo-Einblendungen, 4:3 Darstellungen mit Randstreifen etc. nicht über einen langen Zeitraum darstellen. Es besteht die Gefahr, dass diese stehenden Bilder zu Markierungen auf dem Bildschirm führen.
- Hinter der Panelscheibe des TV-Gerätes kann es zu Ruß- und Staubablagerungen kommen, ohne dass eine rußerzeugende Quelle sichtbar vorhanden ist. Solche Ruß- und Staubablagerungen werden auch als "Fogging" oder "Magic dust" bezeichnet. Dieses Phänomen tritt vereinzelt, insbesondere aber während der Heizperiode und nach Renovierungsarbeiten bzw. in Neubauten auf. Als Ursache werden verschiedene Faktoren genannt, siehe dazu auch Berichte im Internet. Die Reinigung bzw. der Ersatz des Panels ist in solchen Fällen von den Garantieansprüchen ausgeschlossen, da es sich nicht um einen Mangel des Gerätes, sondern um eine äußere Einwirkung handelt.
- Die Reinigung der Bildschirmoberfläche muss mit einem trockenen, weichen Reinigungstuch (z.B. Mikrofasertuch) erfolgen.
- Sollten dennoch stärkere Verschmutzungen entstanden sein, kann die Reinigung der Bildschirmoberfläche mit einem nur leicht angefeuchteten, weichen Tuch erfolgen, siehe auch Kap. 20.

# **4 Anschließen, ein- und ausschalten**

### **4.1 Netzanschluss**

Das TV-Gerät mit dem beiliegenden Netzkabel an die Steckdose anschließen.

### **4.2 Antennenanschluss**

Das TV-Gerät mit einem Antennenkabel an die Antennendose anschließen.

### **4.2.1 Empfangsart DVB-C, DVB-T/T2 und Analog-TV**

Die Einstellung für die DVB-T Antenne ist im Kapitel 7.2 beschrieben.

### **4.2.2 Empfangsart DVB-S und DVB-S2**

Bei Verwendung einer Standard Satellitenanlage mit **einer** Antennenzuleitung, sowie bei Verwendung einer "Einkabel" sowie "Unicable" Satellitenanlage.

Die Einstellung für die Satellitenantenne ist im Kapitel 7.4 beschrieben.

### **4.3 Ein- bzw. Ausschalten**

Im Stand-by Zustand leuchtet die rote LED-Anzeige.

### **4.3.1 Einschalten aus dem Stand-by Zustand**

Mit der Taste  $\circledQ$  wird der letzte Programmplatz oder die Oberfläche angewählt die vor dem Ausschalten aktiv war.

#### $\mathbb{R}^{\infty}$  **Beim ersten Einschalten des Gerätes erscheint der "Installa***tionsassistent", der Sie zur Inbetriebnahme des Gerätes durch das Menü führen wird.*

### **4.3.2 Ausschalten in den Stand-by Zustand**

• Drücken Sie die Taste  $\mathbf{\odot}$  der Fernbedienung. Das TV-Gerät schaltet in den Stand-by Zustand - die LED-Anzeige leuchtet rot.

### **4.3.3 Ausschalten in den Deep-Stand-by Zustand**

Der Deep-Stand-by Zustand verhindert, dass Apps im Hintergrund ausgeführt werden und speichert die Sender- bzw. Kanalliste dauerhaft.

- Drücken Sie die Taste  $\bigcircled{D}$  der Fernbedienung so lange, bis die Meldung "Ausschalten, möchtest du das Gerät herunterfahren?" auf dem Bildschirm erscheint.
- Taste  $\overset{\text{(OK)}}{\sim}$  drücken. Das TV-Gerät schaltet in den Deep-Stand-by Zustand - die LED-Anzeige leuchtet rot.

# **AV-Anschlußfeld für TV-Geräte xxMTD7000Z**

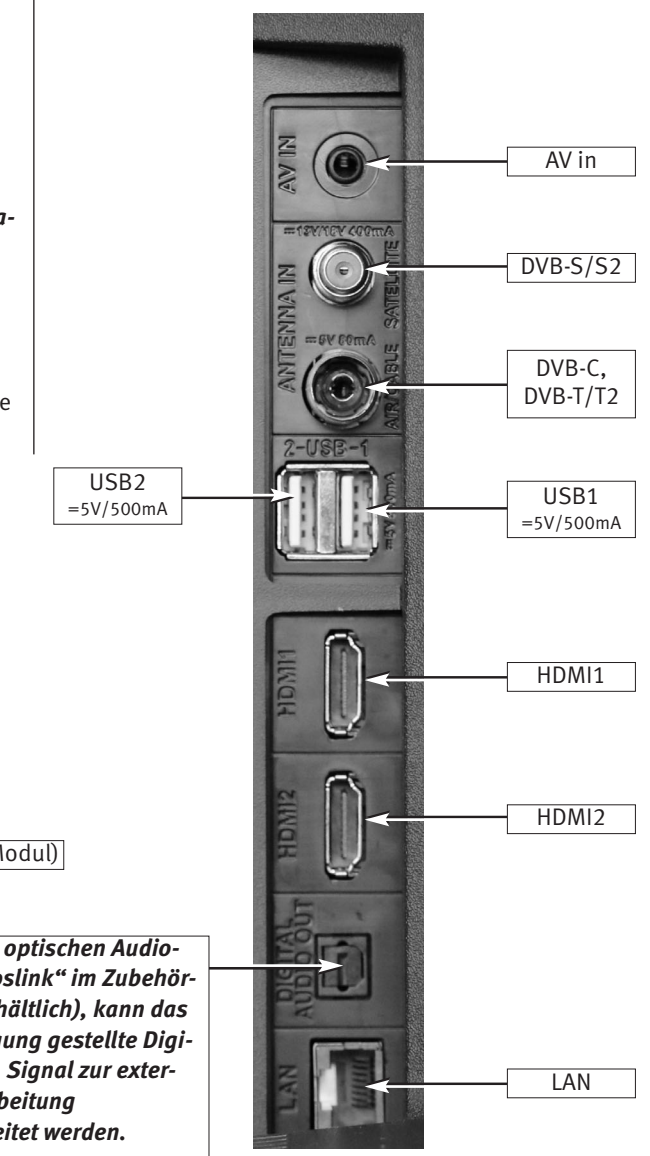

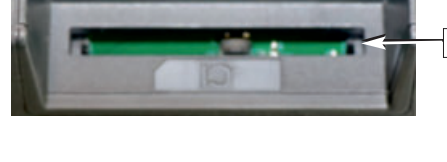

PCMCIA (CA-Modul)

*Mit einem optischen Audiokabel ("Toslink" im Zubehörhandel erhältlich), kann das zur Verfügung gestellte Digitale Audio Signal zur externen Verarbeitung weitergeleitet werden.*  Digital Audio out

# **H**omr

*Für den Anschluss von HDMI-Geräten sind qualitativ hochwertige Kabel mit entsprechender Wirksamkeit der Schirmung zu verwenden.* 

# **AV-Anschlußfeld für TV-Geräte xxMTD4001Z**

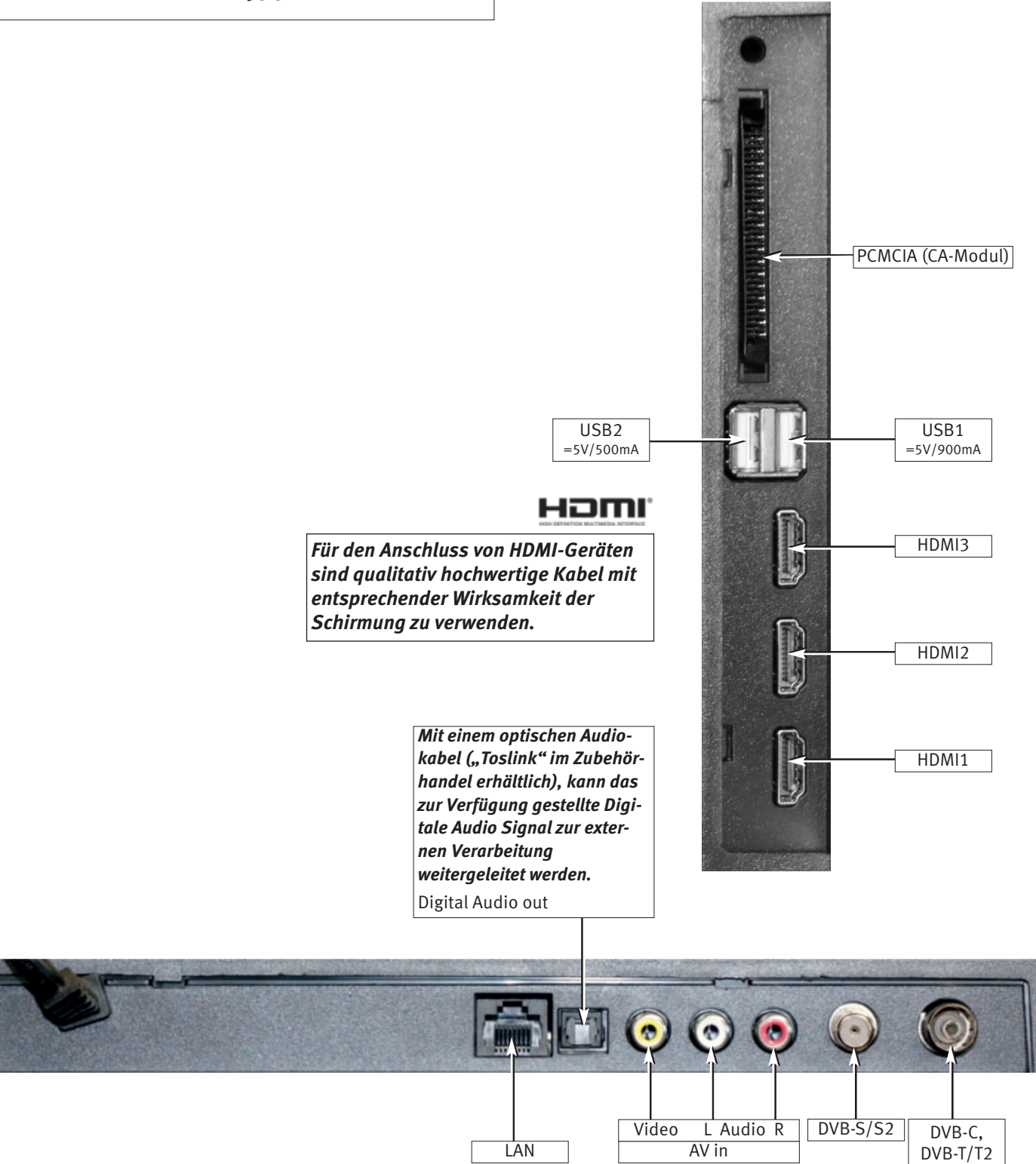

# **5 Die Fernbedienung**

Die Fernbedienung übermittelt die Steuerbefehle per Infrarotlicht zum TV-Gerät. Die Fernbedienung muss immer zum TV-Gerät gerichtet sein. Andere infrarotgesteuerte Geräte oder Systeme (z.B. Infrarot-Kopfhörer) im Wirkungsbereich können u.U. gestört werden.

Direkte Sonneneinstrahlung auf das TV-Gerät kann u.U. zu Störungen führen, weil das TV-Gerät die Infrarotsignale der Fernbedienung nicht erkennt.

#### **In das Batteriefach der Fernbedienung dürfen keine Akkus eingelegt werden!**

Es dürfen nur 2 Batterien vom Typ LR03 / AM4 / AAA 1,5V Micro verwendet werden.

 *Die verwendeten Batterien dürfen nicht übermäßiger Wärme wie Sonnenschein, Feuer oder dergleichen ausgesetzt werden!* 

### **5.1 Alltägliche Funktionen**

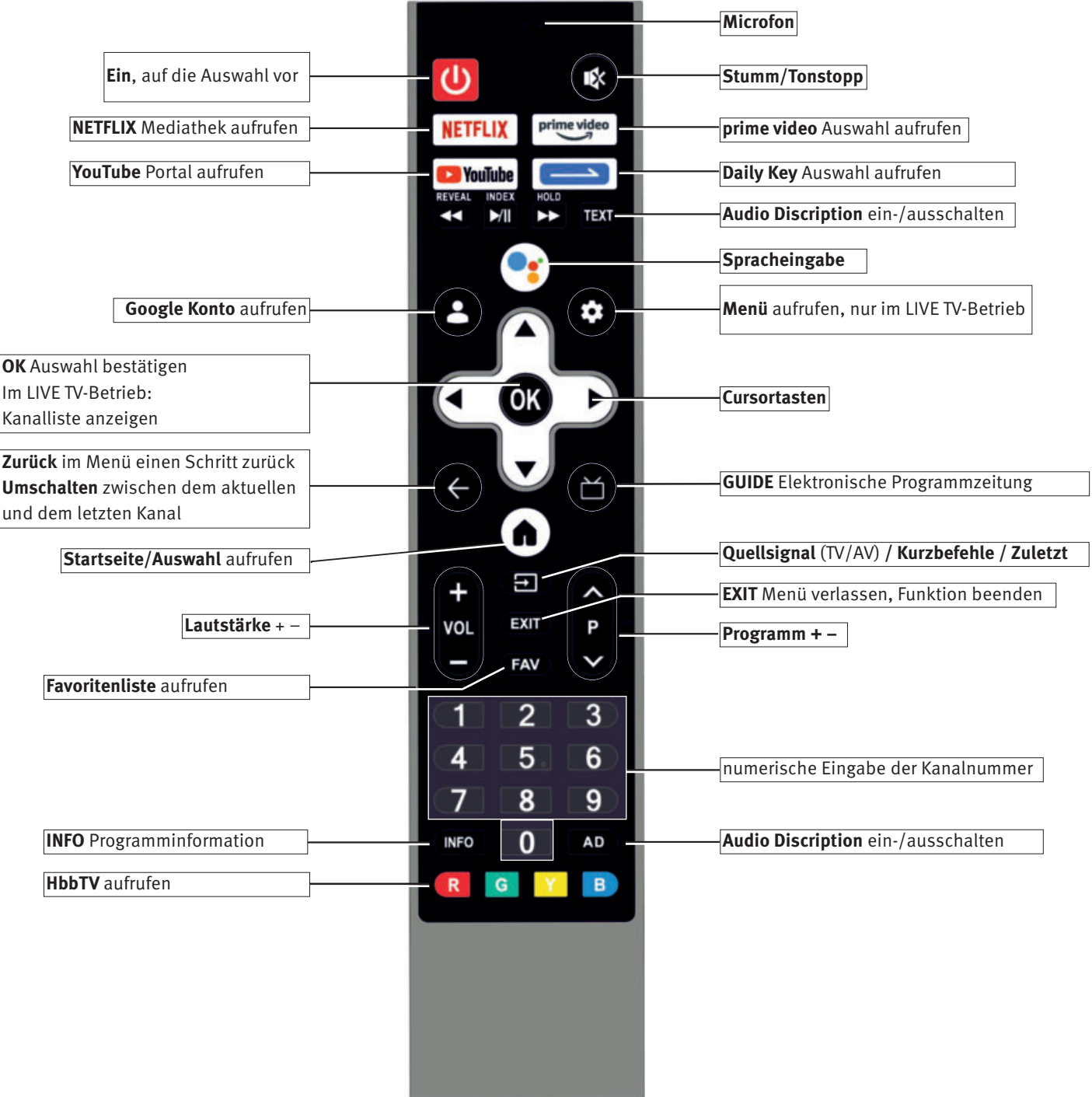

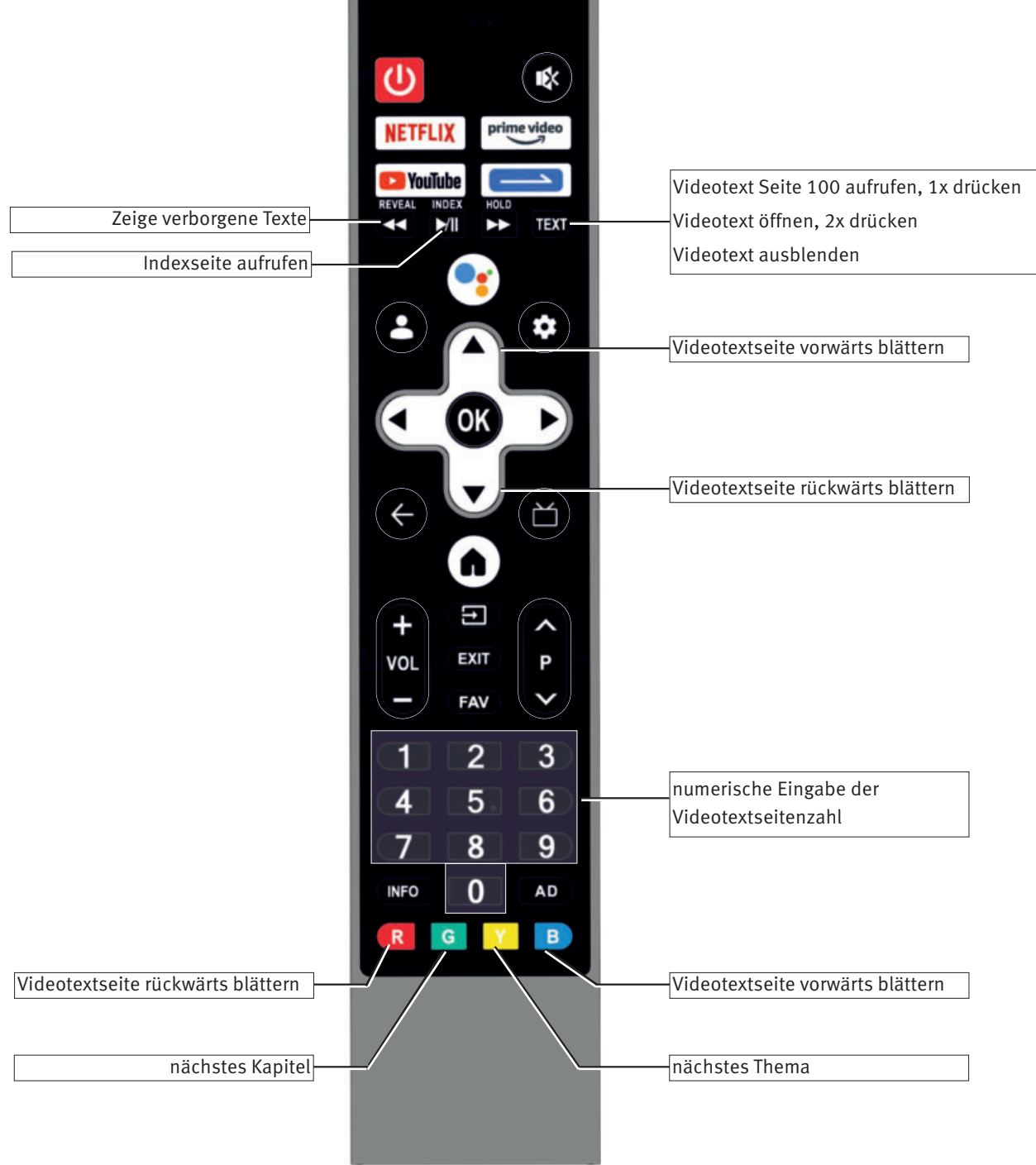

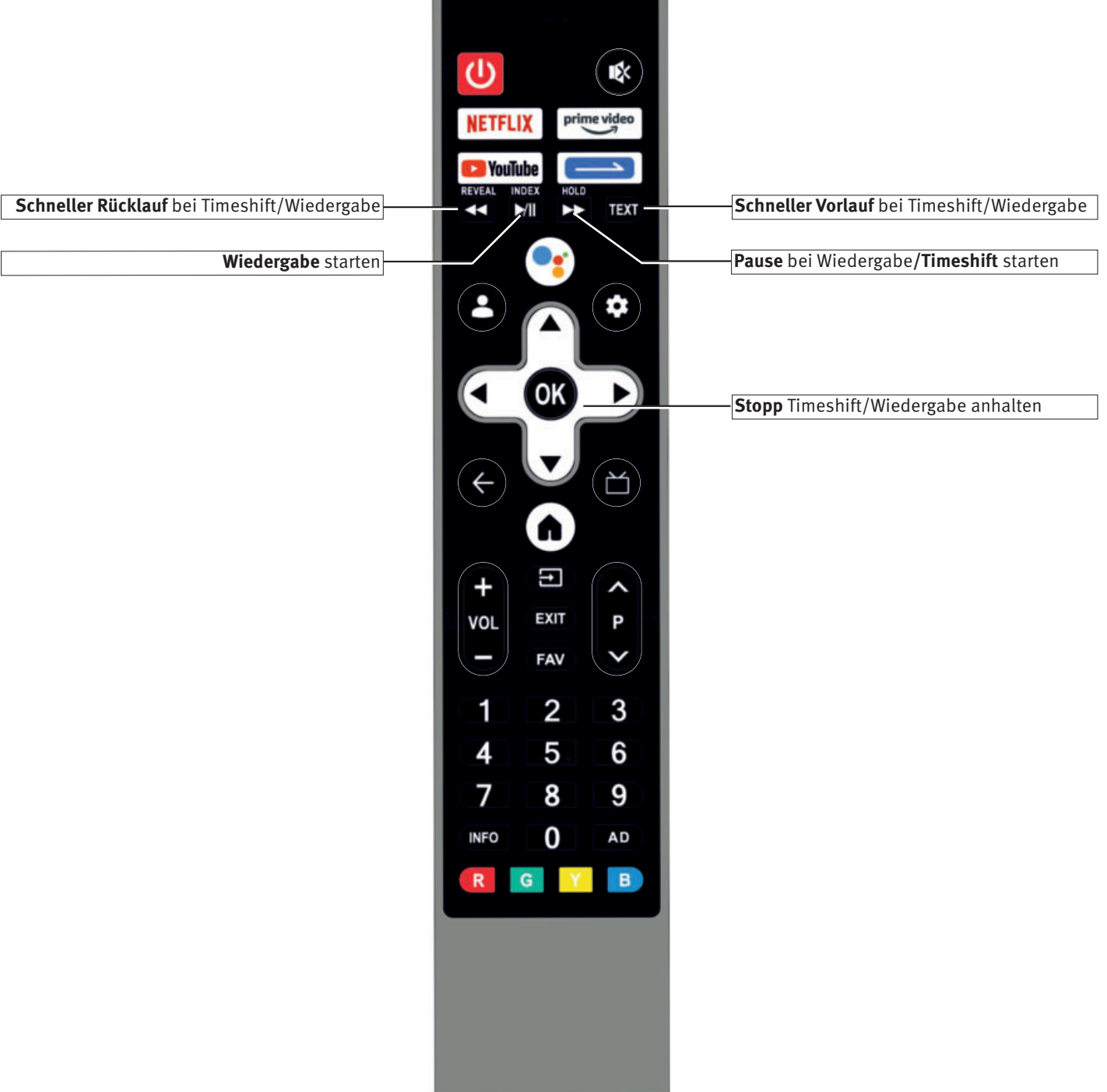

# **6 Sprache des TV-Menü einstellen**

#### **Sprachwahl in den Menüs**

Im Menüpunkt "Einstellungen" können Sie eine Sprache, entsprechend der angebotenen Auswahl, einstellen.

Alle Texte in den Menüs und in der Bedienhilfe (Information) werden in der gewählten Sprache angezeigt.

#### **Sprache einstellen:**

- Im LIVE TV-Betrieb die Taste Das Quelle-Menü wird angezeigt.
- Mit der Cursortaste  $\nabla$  , Kurzbefehle, Fernseh.." anwählen und Taste (OK) drücken.

Das Menü "TV-Optionen" wird geöffnet.

- Mit der Cursortaste  $\longrightarrow$  . Einstellungen" anwählen und Taste (OK) drücken.
- Mit den Cursortasten  $\blacktriangledown$  "System" anwählen und Taste (OK) drücken.
- Mit der Cursortaste  $\nabla$  "Sprache" anwählen und Taste (OK) drücken.
- Mit den Cursortasten  $\blacktriangle \blacktriangledown$  die gewünschte Sprache anwählen.
- Taste  $\frac{(OK)}{dr}$  drücken und die Auswahl übernehmen. Die Sprache wird eingestellt.
- Taste (EXIT) mehrmals drücken und das Menü verlassen.

# **7 Kanalsuche**

### **7.1 Empfangsart**

Dieses TV-Gerät ist für bis zu vier verschiedene Empfangsarten ausgestattet:

- **Analog AT** Die Verbreitungstechnik, die seit Jahrzehnten existiert und mittlerweile nur noch über Kabel zu empfangen ist.
- **Kabel:** Die digitale DVB-C Verbreitungstechnik, die über einen Kabelanschluss empfangen werden kann. Fragen Sie hierzu Ihren örtlichen Kabelanbieter oder Fachhändler.
- **Antenne:** Die digitale DVB-T Verbreitungstechnik, die über eine übliche bisher verwendete Hausantenne oder über eine Zimmerantenne (je nach Empfangsverhältnissen) empfangen werden kann. Fragen Sie hierzu Ihren Fachhändler oder informieren Sie sich unter **"www.ueberallfernsehen.de/dvbt175.html"** oder **"www.dvb-t2hd.de"**.
- **Satellit:** Die digitale DVB-S Verbreitungstechnik, die über einen Satelliten empfangen werden kann. Fragen Sie hierzu Ihren örtlichen Fachhändler oder informieren Sie sich unter "www.lyngsat.com/europe.html"

Stellen Sie die Empfangsart ein, die bei Ihnen eingerichtet ist.

#### **Empfangsart einstellen:**

 $\bullet$  Taste  $\bullet$  drücken.

Die Quellenauswahl (Empfangsarten) werden angezeigt.

• Mit den Cursortasten <
in die gewünschte Empfangsart anwählen und Taste (OK) drücken.

### **7.2 DVB-T(T2) Kanalsuche, automatisch**

Bei der automatischen Kanalsuche wird der Empfangsbereich nach TV- und Radiokanälen durchsucht. Die gefundenen Kanäle werden in einer TV- und einer Radio-Kanalliste abgelegt.

Wenn Sie mit der Reihenfolge der gefundenen Kanäle nicht zufrieden sind, können die Kanäle noch verschoben oder gelöscht werden, siehe Kap. 7.6, 7.7 und 7.8.

Wenn Ihr örtlicher Anbieter (Provider) eine Sortierung der Kanäle anbietet, so muss vor der Suche die Funktion "LCN" (Logical Channel Numbering oder logische Kanalsortierung) auf "ein" gestellt werden, siehe Kap. 7.2.3

#### **Automatische Suche durchführen:**

- Die gewünschte Empfangsart, wie im Kapitel 7.1 beschrieben einstellen.
- Im LIVE TV-Betrieb die Taste Das Quelle-Menü wird angezeigt.
- Mit der Cursortaste  $\nabla$  , Kurzbefehle, Fernseh.." anwählen und Taste (OK) drücken. Das Menü "TV-Optionen" wird geöffnet.
- Mit den Cursortasten <>>
den Menüpunkt "Einstellungen" auswählen und Taste (OK) drücken.
- Mit den Cursortasten AV den Menüpunkt "Kanäle & Eingänge" anwählen und Taste (OK) drücken.
- Taste  $\frac{(OK)}{dr}$  drücken. Die Menüzeile "Kanäle" ist markiert.
- Taste  $\overline{\text{OK}}$  drücken und mit den Cursortasten  $\blacktriangle \blacktriangledown$  die Empfangsart "Antenne" anwählen und Taste  $(OK)$  drücken. Die Menüzeile "Kanalsuche" ist markiert.
- Mit der Cursortaste  $\blacktriangledown$  "LNC" anwählen und Taste (OK) drücken.
- Mit den Cursortasten  $\blacktriangle \blacktriangledown$  die "LNC-Funktion" ein- oder ausschalten (siehe Kap. 7.2.1)
- Taste  $\bigodot$  drücken und zurückkehren in das Menü "Antenne".
- Mit der Cursortaste  $\blacktriangledown$  "Kanalsuchtyp" anwählen und Taste (OK) drücken.
- Mit den Cursortasten  $\blacktriangle\blacktriangledown$  "Kanalsuchtyp" einstellen.
- $\bullet$  Taste  $\bigodot$  drücken und zurückkehren in des Menü "Antenne".
- Mit den Cursortasten  $\blacktriangle\blacktriangledown$  "Senderspeichertyp" anwählen und Taste (OK) drücken.
- Mit den Cursortasten  $\blacktriangle\blacktriangledown$  "Senderspeichertyp" einstellen.
- Taste  $\bigodot$  drücken und zurückkehren in das Menü "Antenne".
- Mit den Cursortasten A "Kanalsuche" anwählen und Taste (OK) drücken. Den Suchlauf startet.

Nach erfolgreicher Sendersuche werden die gefundenen Programme in einer Kanalliste präsentiert.

#### *Nach abgeschlossener Kanalsuche das TV-Gerät in den*  + *Deep-Stand-by Zustand schalten, siehe Kap. 4.3.3.*

### **7.2.1 DVB-T(T2) Kanalsuche, einzelner Kanal**

#### **Einzelnen Kanal suchen:**

- Die gewünschte Empfangsart, wie im Kapitel 7.1 beschrieben einstellen.
- Im LIVE TV-Betrieb die Taste Das Quelle-Menü wird angezeigt.
- Mit der Cursortaste  $\blacktriangledown\blacktriangleright$  "Kurzbefehle, Fernseh.." anwählen und Taste (OK) drücken.

• Mit den Cursortasten < $\blacktriangleright$  den Menüpunkt "Einstellungen" anwählen und Taste (OK) drücken.

Das Menü "TV-Optionen" wird geöffnet.

- Mit den Cursortasten  $\blacktriangle \blacktriangledown$  den Menüpunkt "Kanäle & Eingänge" anwählen und Taste (OK) drücken.
- Taste  $\frac{(OK)}{dr}$  drücken. Die Menüzeile "Kanäle" ist markiert.
- Taste  $\overline{\text{OK}}$  drücken und mit den Cursortasten  $\blacktriangle \blacktriangledown$  die Empfangsart "Antenne" anwählen und Taste  $\textcircled{cK}$  drücken. Die Menüzeile "Kanalsuche" ist markiert.
- Mit den Cursortasten  $\blacktriangle\blacktriangledown$  den Menüpunkt "Einzelne HF-Suche" anwählen und Taste (OK) drücken.
- Mit den Cursortasten < $\blacktriangleright$  den gewünschten HF-Kanal einstellen.
- Mit der Cursortaste  $\blacktriangledown$ , Fertig" anwählen und Taste (OK) drücken. Den Suchlauf startet.

### **7.3 LCN Schalter (Logical Channel Numbering)**

#### *Die LNC-Funktion kann nur im Installationsassistent einge-*+ *stellt werden.*

Mit der "LCN" Funktion bietet Ihr örtlicher Anbieter eine dem Standort bzw. Land entsprechende Sendersortierung (fragen Sie ihren Anbieter) an.

- LNC an: Anordnung der Kanäle entsprechend der Providervorgaben. Reihenfolge der Kanäle in der Kanalliste kann später nicht verändert werden.
- LNC aus: Anordnung der Kanäle ohne Provider. Reihenfolge der Kanäle in der Kanalliste kann später verändert werden.

### **7.4 DVB-C Kanalsuche, automatisch**

• Die gewünschte Empfangsart, wie im Kapitel 7.1 beschrieben einstellen.

Bei der automatischen Kanalsuche wird der Empfangsbereich nach TV- und Radiosendern durchgesucht. Die gefundenen Programme werden in einer TV- und einer Radio-Senderliste abgelegt. Wenn Sie mit der Reihenfolge der gefundenen Sender nicht zufrieden sind, können die Sender noch verschoben oder gelöscht werden (Kap. 11 "Favoritenliste bearbeiten").

#### **Automatische Suche durchführen:**

- Die gewünschte Empfangsart, wie im Kapitel 7.1 beschrieben einstellen.
- Im LIVE TV-Betrieb die Taste Das Quelle-Menü wird angezeigt.
- Mit der Cursortaste  $\nabla$  . Kurzbefehle, Fernseh.." anwählen und Taste (OK) drücken. Das Menü "TV-Optionen" wird geöffnet.
- Mit den Cursortasten <  $\blacktriangleright$  den Menüpunkt "Einstellungen" auswählen und Taste (OK) drücken.
- Mit den Cursortasten  $\blacktriangle\blacktriangledown$  den Menüpunkt "Kanäle & Eingänge" anwählen und Taste (OK) drücken.
- Taste  $\frac{(OK)}{dr}$  drücken. Die Menüzeile "Kanäle" ist markiert.
- Taste  $\overline{\text{OK}}$  drücken und mit den Cursortasten  $\blacktriangle \blacktriangledown$  die Empfangsart "Kabel" anwählen und Taste  $\overset{\text{(OK)}}{=}$  drücken. Die Menüzeile "Kanalsuche" ist markiert.
- Mit der Cursortaste  $\blacktriangledown$  "LNC" anwählen und Taste (OK) drücken.
- Mit den Cursortasten  $\blacktriangle\blacktriangledown$  die "LNC-Funktion" ein- oder ausschalten (siehe Kap. 7.2.1)
- Taste  $\bigodot$  drücken und zurückkehren in das Menü "Antenne".
- Mit der Cursortaste  $\blacktriangledown$  "Kanalsuchtyp" anwählen und Taste (OK) drücken.
- Mit den Cursortasten  $\blacktriangle\blacktriangledown$  "Kanalsuchtyp" einstellen.
- Taste  $\bigodot$  drücken und zurückkehren in des Menü "Antenne".
- Mit den Cursortasten  $\blacktriangle\blacktriangledown$  "Senderspeichertyp" anwählen und Taste (OK) drücken.
- Mit den Cursortasten  $\blacktriangle \blacktriangledown$  . Senderspeichertyp" einstellen.
- $\bullet$  Taste  $\bigodot$  drücken und zurückkehren in das Menü "Antenne".
- Mit den Cursortasten A "Kanalsuche" anwählen und Taste (OK) drücken. Den Suchlauf startet.

Nach erfolgreicher Sendersuche werden die gefundenen Programme in einer Kanalliste präsentiert.

 *Nach abgeschlossener Kanalsuche das TV-Gerät in den*  + *Deep-Stand-by Zustand schalten, siehe Kap. 4.3.3.*

#### **7.4.1 DVB-C Kanalsuche, einzelner Kanal**

#### **Einzelnen Kanal suchen:**

- Die gewünschte Empfangsart, wie im Kapitel 7.1 beschrieben einstellen.
- Im LIVE TV-Betrieb die Taste Das Quelle-Menü wird angezeigt.
- Mit der Cursortaste  $\blacktriangledown\blacktriangleright$  "Kurzbefehle, Fernseh.." anwählen und Taste (OK) drücken. Das Menü "TV-Optionen" wird geöffnet.
- Mit den Cursortasten <>>
den Menüpunkt "Einstellungen" anwählen und Taste (OK) drücken.
- Mit den Cursortasten  $\blacktriangle \blacktriangledown$  den Menüpunkt "Kanäle & Eingänge" anwählen und Taste (OK) drücken.
- Taste  $(OK)$  drücken. Die Menüzeile "Kanäle" ist markiert.
- Taste  $\overline{\text{OK}}$  drücken und mit den Cursortasten  $\blacktriangle \blacktriangledown$  die Empfangsart "Kabel" anwählen und Taste  $\omega$  drücken. Die Menüzeile "Kanalsuche" ist markiert.
- Mit den Cursortasten  $\blacktriangle\blacktriangledown$  den Menüpunkt "Einzelne HF-Suche" anwählen und Taste (OK) drücken.
- Mit den Cursortasten < $\blacktriangleright$  den gewünschten HF-Kanal einstellen.
- Mit der Cursortaste  $\quad \blacktriangledown$  "Fertig" anwählen und Taste  $\overline{\text{OK}}$ drücken. Den Suchlauf startet.
- *Nach abgeschlossener Kanalsuche das TV-Gerät in den*  + *Deep-Stand-by Zustand schalten, siehe Kap. 4.3.3.*

### **7.5 Sat-Sendersuche (DBV-S)**

#### **Automatische Suche durchführen:**

- Die gewünschte Empfangsart, wie im Kapitel 7.1 beschrieben einstellen.
- Im LIVE TV-Betrieb die Taste Das Quelle-Menü wird angezeigt.
- Mit der Cursortaste  $\nabla$  , Kurzbefehle, Fernseh.." anwählen und Taste (OK) drücken.
	- Das Menü "TV-Optionen" wird geöffnet.
- Mit den Cursortasten < $\blacktriangleright$  den Menüpunkt "Einstellungen" auswählen und Taste (OK) drücken.
- Mit den Cursortasten  $\blacktriangle \blacktriangledown$  den Menüpunkt "Kanäle & Eingänge" auswählen und Taste (OK) drücken. Die Menüzeile "Kanäle" ist markiert.
- Taste  $\overline{\text{OK}}$  drücken und mit den Cursortasten  $\blacktriangle \blacktriangledown$  die Empfangsart "Satellit" anwählen und Taste  $(OK)$  drücken. Die Menüzeile "Kanal-Installationsmodus" ist markiert.
- Taste  $\overline{\text{OK}}$  drücken und mit den Cursortasten  $\blacktriangle \blacktriangledown$ "Satellit-allgemein" anwählen und Taste (OK) drücken.
- Taste  $\bigodot$  drücken und zurückkehren in das Menü "Satellit".
- Mit der Cursortaste  $\blacktriangledown$  "Satellit erneut suchen" anwählen und Taste (OK) drücken.
- Taste  $(OK)$  drücken. Die Menüzeile "Weiter" ist markiert.
- Taste  $\frac{(OK)}{U}$  drücken. Wieder ist die Menüzeile "Weiter" markiert.
- Taste  $\frac{(OK)}{dr}$  drücken und den Suchlauf starten.

#### **7.5.1 Sat Kanalsuche, einzelner Kanal**

- Die gewünschte Empfangsart, wie im Kapitel 7.1 beschrieben einstellen.
- Im LIVE TV-Betrieb die Taste and drücken. Das Quelle-Menü wird angezeigt.
- Mit der Cursortaste  $\nabla$  . Kurzbefehle, Fernseh.." anwählen und Taste (OK) drücken. Das Menü "TV-Optionen" wird geöffnet.
- Mit den Cursortasten < $\blacktriangleright$  den Menüpunkt "Einstellungen" auswählen und Taste (OK) drücken.
- Mit den Cursortasten  $\blacktriangle \blacktriangledown$  den Menüpunkt "Kanäle & Eingänge" auswählen und Taste (OK) drücken. Die Menüzeile "Kanäle" ist markiert.
- Taste  $\overline{\text{OK}}$  drücken und mit den Cursortasten  $\blacktriangle \blacktriangledown$  die Empfangsart "Satellit" anwählen und Taste  $QK$  drücken. Die Menüzeile "Kanal-Installationsmodus" ist markiert.
- Taste  $\overline{\text{OK}}$  drücken und mit den Cursortasten  $\blacktriangle \blacktriangledown$ "Satellit-allgemein" anwählen und Taste $\overset{\text{(OK)}}{ }$ drücken.
- Taste  $\bigodot$  drücken und zurückkehren in das Menü "Satellit".
- Mit der Cursortaste  $\blacktriangledown$  "Satellit Manuelle Suche" anwählen und Taste (OK) drücken. Die Menüzeile "Astra1 19.2E" ist markiert.
- Taste  $\frac{(OK)}{dr}$  drücken. Die Menüzeile "Weiter" ist markiert.
- Taste  $\overline{\text{OK}}$  drücken und mit den Cursortasten  $\blacktriangle \blacktriangledown$ "Transponder" anwählen und Taste (OK) drücken.
- Taste  $\overline{\text{OK}}$  drücken und mit den Cursortasten  $\blacktriangle \blacktriangledown$ "Transponder" anwählen und Taste (OK) drücken. Die Menüzeile "Frequenz" ist markiert.
- Taste  $\overline{\text{OK}}$  drücken und mit den Cursortasten  $\blacktriangle \blacktriangledown$ "Transponder" anwählen und Taste (OK) drücken.
- Mit Hilfe der eingeblendeten Tastatur die gewünschte Frequenz eingeben.
- Wenn die Frequenz eingegeben ist, wählen Sie auf der Bildschirmtastatur das Zeichen  $\Box$  und drücken die Taste  $\Box$ . Die WLAN-Verbindung wird hergestellt.
- Mit der Cursortaste  $\blacktriangledown$  "Symbolrate" anwählen und Taste (OK) drücken.
- Mit Hilfe der eingeblendeten Tastatur die gewünschte Symbolrate eingeben.
- Wenn die Symbolrate eingegeben ist, wählen Sie auf der Bildschirmtastatur das Zeichen  $\Box$  und drücken die Taste  $\Box$ . Die WLAN-Verbindung wird hergestellt.
- Mit der Cursortaste  $\blacktriangledown$ , Polarisierung" anwählen und Taste <u>0K )</u> drücken.
- Mit Hilfe der eingeblendeten Tastatur die gewünschte Polarisierung (Horizontal oder Vertikal) eingeben und Taste (OK drücken.
- $\bullet$  Taste  $\bigodot$  drücken und zurückkehren in das Menü "Transponder".
- Taste  $\bigodot$  drücken und zurückkehren in das Menü "Näheres zum Satelliten".
- Mit den Cursortasten A "Weiter" anwählen und Taste (OK) drücken. Der Suchlauf startet.

### **7.5.2 DiSEqC-Anlage**

"DiSEqC" bietet die Möglichkeit einer digitalen Steuerung der Satellitenanlage über das vorhandene Antennenkabel und ist Voraussetzung für den Empfang von zwei oder mehr Satelliten (z. B. Astra, Eutelsat, Hotbird).

Ab drei Satelliten (z. B. ASTRA 19,2°, Eutelsat 16°, Hotbird 13°) ist eine Steuerung der SAT-Anlage ohne "DiSEqC" nicht mehr möglich.

Wenn sie zwei oder mehr Satelliten empfangen, muss entsprechend Ihrer Satellitenanlage eine Zuordnung von Satellit A (z.B. Astra) zu LNB1, Satellit B (z.B. Hotbird) zu LNB2 usw. getroffen werden. Der Satellit A, in der Regel Astra, muss dabei immer an ersten Stelle stehen.

#### **DiSEqC-Anlage ein- ausschalten:**

- Die gewünschte Empfangsart, wie im Kapitel 7.1 beschrieben einstellen.
- Im LIVE TV-Betrieb die Taste and drücken. Das Quelle-Menü wird angezeigt.
- Mit der Cursortaste  $\nabla$  , Kurzbefehle, Fernseh.." anwählen und Taste (OK) drücken.
- Das Menü "TV-Optionen" wird geöffnet.
- Mit den Cursortasten <> den Menüpunkt "Einstellungen" auswählen und Taste (OK) drücken.
- Mit den Cursortasten  $\blacktriangle \blacktriangledown$  den Menüpunkt "Kanäle & Eingänge" auswählen und Taste (OK) drücken. Die Menüzeile "Kanäle" ist markiert.
- Taste  $\overline{\text{OK}}$  drücken und mit den Cursortasten  $\blacktriangle \blacktriangledown$  die Empfangsart "Satellit' anwählen und Taste  $(OK)$  drücken. Die Menüzeile "Kanal-Installationsmodus" ist markiert.
- Mit der Cursortaste  $\blacktriangledown$  "Satellit erneut suchen" anwählen und Taste (OK) drücken. Die Menüzeile "Weiter" ist markiert.
- Mit der Cursortaste  $\nabla$  "Mehr" anwählen und Taste  $\left(\frac{OK}{M}\right)$  drücken. Die Menüzeile "Einzelantenne" ist markiert.
- Mit der Cursortaste  $\blacktriangledown$  die entsprechenden "DiSEqC " Auswahl anwählen und Taste (OK) drücken.
- Mit den Cursortasten  $\blacktriangle$  "Weiter" anwählen und Taste OK drücken. Der Suchlauf startet.

### **7.6 Die Kanalliste**

- Im LiveTV-Betrieb die Taste  $\frac{(OK)}{d}$  drücken. Auf dem Bildschirm erscheint die Kanalliste.
- Mit den Cursortasten < $\blacktriangleright \blacktriangle \blacktriangledown$  den gewünschten Kanal ansteuern und Taste  $\underline{\text{OK}}$  drücken.

### **7.6.1 Kanal in der Kanalliste überspringen**

In der Kanalliste können Kanäle markiert werden die bei einer Programmfortschaltung mit der ▲P▼ Taste übersprungen werden.

#### **Kanal überspringen:**

- Im LiveTV-Betrieb die Taste  $\frac{(OK)}{d}$  drücken. Auf dem Bildschirm erscheint die Kanalliste.
- Taste **RD** drücken. Auf dem Bildschirm erscheint das Menü "Kanal-Management".
- Mit den Cursortasten  $\blacktriangle\blacktriangledown$  die Funktion "Kanal überspringen" anwählen und Taste (OK) drücken.
- $\bullet$  Mit den Cursortasten  $\blacktriangle \blacktriangledown$  den oder die Kanäle anwählen und Taste  $\omega$  drücken. Der Kanal wird mit einem Haken markiert.
- Taste (EXIT) drücken und das Menü verlassen.

#### *Nach den getroffenen Einstellungen das TV-Gerät in den Deep-Stand-by Zustand schalten, siehe Kap. 4.3.4.*

#### **7.6.2 Kanal in der Kanalliste verschieben**

In der Kanalliste können Kanäle auf einen anderen Platz verschoben werden.

#### **Kanal überspringen:**

- Im LiveTV-Betrieb die Taste (OK) drücken. Auf dem Bildschirm erscheint die Kanalliste.
- Taste **RD** drücken. Auf dem Bildschirm erscheint das Menü "Kanal-Management".
- Mit den Cursortasten  $\blacktriangle\blacktriangledown$  die Funktion "Kanal verschieben" anwählen und Taste (OK) drücken.
- Mit den Cursortasten  $\blacktriangle\blacktriangledown$  den oder die Kanäle anwählen und Taste (OK) drücken. Der Kanal wird mit einem Haken markiert.
- Taste **B** drücken. Die Menüzeile "Abrechen" ist markiert.
- Mit den Cursortasten  $\blacktriangle \blacktriangledown$  in der Kanalliste einen neue Platz ansteuern.
- Taste **B** drücken. Die Menüzeile "Abrechen" ist markiert.
- Mit den Cursortasten  $\blacktriangle\blacktriangledown$  "Weiter" anwählen und Taste  $\overline{\text{OK}}$ drücken. Der Kanal wird verschoben.
- Taste (EXIT) drücken und das Menü verlassen.

#### *Nach den getroffenen Einstellungen das TV-Gerät in den*  + *Deep-Stand-by Zustand schalten, siehe Kap. 4.3.3.*

### **7.6.3 Kanäl in der Kanalliste tauschen**

In der Kanalliste können Kanäle untereinander ausgetauscht werden.

#### **Kanal überspringen:**

- Im LiveTV-Betrieb die Taste (OK) drücken. Auf dem Bildschirm erscheint die Kanalliste.
- Taste **RD** drücken. Auf dem Bildschirm erscheint das Menü "Kanal-Management".
- Mit den Cursortasten  $\blacktriangle\blacktriangledown$  die Funktion "Kanäle tauschen" anwählen und Taste (OK) drücken.
- Mit den Cursortasten  $\blacktriangle\blacktriangledown$  den Kanale anwählen und Taste  $\overline{\text{OK}}$ drücken. Der Kanal wird mit einem Haken markiert.
- Mit den Cursortasten  $\blacktriangle\blacktriangledown$  in der Kanalliste einen neue Platz ansteuern und Taste  $\overset{\text{(OK)}}{=}$  drücken. Der Kanal wird mit getauscht.
- Taste (EXIT) drücken und das Menü verlassen.
- *Nach den getroffenen Einstellungen das TV-Gerät in den*  + *Deep-Stand-by Zustand schalten, siehe Kap. 4.3.3.*

#### **7.6.4 Kanal aus der Kanalliste löschen**

In der Kanalliste können Kanäle gelöscht werden.

#### **Kanal löschen:**

- Im LiveTV-Betrieb die Taste (OK) drücken. Auf dem Bildschirm erscheint die Kanalliste.
- Taste **RD** drücken. Auf dem Bildschirm erscheint das Menü "Kanal-Management".
- Mit den Cursortasten  $\blacktriangle\blacktriangledown$  die Funktion "Kanäle löschen" anwählen und Taste (OK) drücken.
- Mit den Cursortasten  $\blacktriangle \blacktriangledown$  den oder die Kanäle anwählen und Taste (OK) drücken. Der Kanal wird mit einem Haken markiert.
- Taste **B** drücken. Die Menüzeile "Abrechen" ist markiert.
- **n**⊗ Nach den getroffenen Einstellungen das TV-Gerät in den | Mit den Cursortasten ▲▼ "Weiter" anwählen und Taste <sup>Cok</sup> drücken. Der Kanal wird gelöscht.
	- Taste (EXIT) drücken und das Menü verlassen.
	- *Nach den getroffenen Einstellungen das TV-Gerät in den*  + *Deep-Stand-by Zustand schalten, siehe Kap. 4.3.3.*

### **7.7 Favoritenliste erstellen**

In der Kanalliste können Sie Kanäle markieren, die dann in eine Favoritenliste kopiert werden.

#### **Kanal markieren und exportieren:**

- Im LiveTV-Betrieb die Taste  $\frac{(OK)}{CK}$  drücken. Auf dem Bildschirm erscheint die Kanalliste.
- Mit den Cursortasten  $\blacktriangle \blacktriangledown$  den Kanalplatz anwählen, der in die Favoritenliste exportiert werden soll.

#### • Taste **B** drücken.

Auf dem Bildschirm erscheint die "Auswahl in Favoritenliste".

- Mit den Cursortasten  $\blacktriangle\blacktriangledown$  eine der "Favoriten" anwählen.
- Taste  $\frac{(OK)}{dr}$  drücken. Die Zeile "Favoriten" wird markiert.

 $\bullet$  Taste  $\bigodot$  drücken.

Der Kanal wird mit einem  $\bigcirc$  markiert und in die Favoritenliste exportiert. Die Sender werden in der Reihenfolge in die Favoritenliste übertragen, wie sie markiert und exportiert werden. In der Favoritenliste kann später *keine* Sortierung vorgenommen werden.

- Taste (EXIT) drücken und das Menü verlassen.
- *Nach den getroffenen Einstellungen das TV-Gerät in den*  + *Deep-Stand-by Zustand schalten, siehe Kap. 4.3.3.*

### **7.8 Kanalauswahl über die Favoritenliste**

- Im LiveTV-Betrieb die Taste  $(FAV)$  drücken. Auf dem Bildschirm erscheint die Favoritenauswahlliste.
- Mit den Cursortasten  $\blacktriangle\blacktriangledown$  die gewünschte Favoritenliste 1-4 ansteuern und Taste  $\underline{\text{OK}}$  drücken.
- Mit den Cursortasten  $\blacktriangle \blacktriangledown$  den gewünschten Kanal ansteuern und Taste (OK) drücken.

### **7.9 Kanal aus der Favoritenliste löschen**

- Im LiveTV-Betrieb die Taste  $(FAV)$  drücken. Auf dem Bildschirm erscheint die Favoritenauswahlliste.
- Mit den Cursortasten  $\blacktriangle\blacktriangledown$  die gewünschte Favoritenliste 1-4 ansteuern und Taste  $\underline{\text{OK}}$  drücken.
- Taste **G** drücken.
- Mit den Cursortasten  $\blacktriangle\blacktriangledown$  den Menüpunkt "Löschen" anwählen und Taste  $\frac{(OK)}{V}$  drücken. Der Kanal wird gelöscht.

#### *Nach den getroffenen Einstellungen das TV-Gerät in den*  + *Deep-Stand-by Zustand schalten, siehe Kap. 4.3.3.*

# **8 Bildeinstellungen**

### **8.1 Bildmodus**

Die Bildeinstellungen sind gespeichert im Menüpunkt "Bildmodus".

Hier sind die Bildmodi "Lebhaft", "Standard", "Sport", "Film" "Benutzer" und "Energiesparen" werkseitig programmiert. Im folgenden Beispiel wird der Bildmodus eingestellt. Alle anderen Bildeinstellungen können entsprechend eingestellt werden.

#### **Bildmodus einstellen:**

- Taste **drücken.** Die Auswahl erscheint.
- Mit den Cursortasten  $\nabla$  Bild" anwählen und Taste (OK) drücken.
- Taste  $\overset{\frown}{\omega}$  drücken und den Menüpunkt "Bildmodus" öffnen.
- Mit den Cursortasten  $\blacktriangle\blacktriangledown$  die gewünschten Einstellung anwählen und Taste (OK) drücken.
- Es erscheint eine Meldung auf dem Bildschirm die auf einen erhöhten Stromverbrauch hinweist.
- Mit den Cursortasten  $\blacktriangle\blacktriangledown$  "Abbrechen" oder "Ok" anwählen und Taste (OK) drücken
- Taste  $\left(\frac{EXIT}{E}\right)$  oder  $\blacktriangleright$  mehrmals drücken und das Menü verlassen.

#### **8.1.1 Bildeinstellungen konfigurieren**

Der Bildmodus "Benutzer" kann mit Ihren eigenen Bildeinstellungen für Helligkeit, Kontrast, Sättigung, Farbe, Bildschärfe, Gamma und Farbtemperatur eingestellt und gespeichert werden.

#### **Bildeinstellungen einstellen:**

- Taste **drücken.**
- Die Auswahl erscheint.
- Mit den Cursortasten  $\blacktriangledown$  , Bild" anwählen und Taste (OK) drücken.
- Taste  $\overset{\frown}{\omega}$  drücken und den Menüpunkt "Bildmodus" öffnen.
- Mit den Cursortasten  $\blacktriangle\blacktriangledown$  "Nutzer" anwählen und Taste  $\overline{\text{OK}}$ drücken.
- Mit den Cursortasten $\blacktriangle \blacktriangledown$  den gewünschten Bildparameter anwählen.
- Mit den Cursortasten <
Ible den Bildparameter verändern.
- $\bullet$  Mit den Cursortasten  $\blacktriangle\blacktriangledown$  weitere Bildparameter anwählen und mit den Cursortasten <  $\blacktriangleright$  verändern.
- Taste  $\left(\frac{EXIT}{E}\right)$  oder  $\blacktriangleright$  mehrmals drücken und das Menü verlassen.

### 8.1.2 Bildeinstellung "Gamma" einstellen

*Gamma* beeinflußt die Grauabstufung des Bildes, jedoch nicht das Weiß und das Schwarz. Ein höheres Gamma macht die mittleren Graustufen dunkler und ist bei dunkler Betrachtungsumgebung günstiger, ein niedriges ist bei heller Umgebung vorteilhafter.

- Taste **drücken.** Die Auswahl erscheint.
- Mit den Cursortasten  $\blacktriangledown$ , Bild" anwählen und Taste (OK) drücken.
- Mit den Cursortasten  $\blacktriangle\blacktriangledown$  "Erweiterte Einstellungen" anwählen und Taste (OK) drücken.
- Taste  $\underline{\text{OK}}$  drücken und den Menüpunkt "Gamma" anwählen und Taste (OK) drücken.
- Mit den Cursortasten  $\blacktriangle \blacktriangledown$  den gewünschten Parameter anwählen und Taste (OK) drücken. Die gewählte Einstellung wird übernommen.

### 8.1.3 Bildeinstellung "Farbtemperatur" einstellen:

Die Farbtemperatur kann in drei Stufen, "Warm", "Standard", und "Kühl" eingestellt werden.

- Taste **drücken.** Die Auswahl erscheint.
- Mit den Cursortasten  $\nabla$  . Bild" anwählen und Taste (OK) drücken.
- Mit den Cursortasten  $\blacktriangle\blacktriangledown$  "Erweiterte Einstellungen" anwählen und Taste (OK) drücken.
- Taste  $\frac{(OK)}{dr}$  drücken und den Menüpunkt "Farbtemperatur" anwählen und Taste (OK) drücken.
- Mit den Cursortasten  $\blacktriangle\blacktriangledown$  den gewünschten Parameter anwählen.
- Mit den Cursortasten  $\blacktriangle\blacktriangledown$  weitere Bildparameter anwählen und mit den Cursortasten <  $\blacktriangleright$  verändern.
- Taste  $\left(\frac{EX|T|}{2}\right)$  oder  $\blacktriangleright$  mehrmals drücken und das Menü verlassen.

# **8.2 Erweiterte Einstellungen**

### **8.2.1 DNR (Dynamic Noise Reduction)**

Bildrauschen ist eine Störung im Videosignal, die sich als körnige Flecken zeigt. Dies kann durch niedrige Beleuchtungssituationen, Störungen in der Nähe, Hitze oder Gerätealgorithmen verursacht werden.

DNR ist eine Technik zum Entfernen von Bildrauschen von einem Videosignal durch Anwenden eines digitalen Kammfilters. Es macht Bilder klarer und reduziert die Videodateigröße.

Ein 2D-Filter reduziert das Rauschen, das bei schlechten Lichtverhältnissen auftreten kann. Dieser Filtertyp wird manchmal durch Bewegung verwechselt, was zu verschwommenen Spuren führt.

Ein 3D-Filter geht einen Schritt weiter und reduziert effektiv das Rauschen in statischen Bildern und Bildern mit Bewegung.

#### **DNR einstellen:**

- Taste & drücken.
- Die Auswahl erscheint.
- Mit den Cursortasten  $\blacktriangledown$ , Bild" anwählen und Taste (OK) drücken.
- Taste (OK) drücken und den Menüpunkt "Erweiterte Einstellungen" anwählen und Taste  $(OK)$  drücken.
- Mit den Cursortasten  $\blacktriangle\blacktriangledown$  den Menüpunkt "DNR" anwählen und Taste (OK) drücken.
- Mit den Cursortasten  $\blacktriangle\blacktriangledown$  die gewünschte Einstellung anwählen und Taste (OK) drücken.

Die gewählte Einstellung wird übernommen.

• Taste  $\left(\frac{EX|T|}{2}\right)$  oder  $\blacktriangleright$  mehrmals drücken und das Menü verlassen.

### **8.2.2 Adaptive Helligkeitseinstellung**

Die Leuchtkraft des Bildes wird in Abhängigkeit des Videosignals automatisch abgestimmt.

#### **Adaptive Luma-Einst. einstellen:**

- Taste & drücken. Die Auswahl erscheint.
- Mit den Cursortasten  $\blacktriangledown$  . Bild" anwählen und Taste (OK) drücken.
- Taste  $\underline{\text{OK}}$  drücken und den Menüpunkt "Erweiterte Einstellungen" anwählen und Taste  $\frac{(OK)}{d}$  drücken.
- Mit den Cursortasten  $\blacktriangle\blacktriangledown$  "Adaptive Luma-Steuerung" anwählen und Taste (OK) drücken.

• Mit den Cursortasten  $\blacktriangle\blacktriangledown$  die gewünschte Einstellung anwählen und Taste  $\overline{\text{OK}}$  drücken.

Die gewählte Einstellung wird übernommen.

• Taste  $\left(\frac{EXIT}{E}\right)$  oder  $\blacktriangleright$  mehrmals drücken und das Menü verlassen.

### **8.2.3 Lokale Kontraststeuerung**

Die Leuchtkraft des Bildes wird in Abhängigkeit des Bildinhaltes automatisch abgestimmt.

#### **Lokale Kontraststeuerung einstellen:**

- Taste **drücken.** Die Auswahl erscheint.
- Mit den Cursortasten  $\blacktriangledown$ , Bild" anwählen und Taste (OK) drücken.
- Taste  $\overset{\text{(OK)}}{=}$  drücken und den Menüpunkt "Erweiterte Einstellungen" anwählen und Taste  $\overset{\text{(OK)}}{ }$  drücken.
- $\bullet$  Mit den Cursortasten  $\blacktriangle\blacktriangledown$  "Lokalen Kontrast einstellen" anwählen und Taste (OK) drücken.
- $\bullet$  Mit den Cursortasten  $\blacktriangle \blacktriangledown$  die gewünschte Einstellung anwählen und Taste (OK) drücken.

Die gewählte Einstellung wird übernommen.

• Taste  $\left(\frac{EXIT}{E}\right)$  oder  $\blacktriangleright$  mehrmals drücken und das Menü verlassen.

### **8.2.4 MPEG-Rauschreduktion**

Bei TV-Sendungen, welche digital erzeugt wurden, können systembedingt digitale Bildfehler auftreten. Diese Bildfehler machen sich als rechteckige Struktur (Klötzchenbildung) in bewegten Flächen bemerkbar.

Mit Hilfe der MPEG-Rauschreduktion können diese Bildfehler reduziert werden. Die rechteckige Struktur (Klötzchenbildung) kann im Menüpunkt "MPEG-Rauschreduktion" korrigiert werden.

#### **MPEG NR einstellen:**

- Taste **drücken**.
- Die Auswahl erscheint.
- Mit den Cursortasten  $\blacktriangledown$ , Bild" anwählen und Taste (OK) drücken.
- Taste  $\underline{\text{OK}}$  drücken und den Menüpunkt "Erweiterte Einstellungen" anwählen und Taste  $\overset{\text{(OK)}}{ }$  drücken.
- Mit den Cursortasten  $\blacktriangle\blacktriangledown$  "MPEG-Rauschunterdrückung" anwählen und Taste (OK) drücken.
- Mit den Cursortasten  $\blacktriangle \blacktriangledown$  die gewünschte Einstellung anwählen und Taste (OK) drücken.
	- Die gewählte Einstellung wird übernommen.
- Taste  $\left(\frac{EXIT}{E}\right)$  oder  $\blacktriangleright$  mehrmals drücken und das Menü verlassen.

### **8.2.5 DI-Filmmodus**

Unterdrückung von Bildverwackelungen für ein stabiles und flüssiges Abspielen von bewegten Bildern.

#### **DI-Filmmodus einstellen:**

- Taste **drücken.** Die Auswahl erscheint.
- Mit den Cursortasten  $\nabla$ , Bild" anwählen und Taste (OK) drücken.
- Taste  $\overset{\text{(OK)}}{=}$  drücken und den Menüpunkt "Erweiterte Einstellungen" anwählen und Taste  $\overset{\text{(OK)}}{ }$  drücken.
- Mit den Cursortasten  $\blacktriangle\blacktriangledown$  "DI-Filmmodus" anwählen und Taste (OK) drücken.
- Mit den Cursortasten  $\blacktriangle \blacktriangledown$  die gewünschte Einstellung anwählen und Taste (OK) drücken.

Die gewählte Einstellung wird übernommen.

• Taste  $\left(\frac{EXIT}{E}\right)$  oder  $\blacktriangleright$  mehrmals drücken und das Menü verlassen.

# **9 Audio/Klang-Einstellungen**

### **9.1 Klangmodus**

Die Klangeinstellungen sind gespeichert im Menüpunkt "Klangmodus".

Hier sind die Klangmodi "Standard", "Sport", "Film" und "Musik" werkseitig programmiert.

Im folgenden Beispiel wird der Klangmodus eingestellt. Alle anderen Klangeinstellungen können entsprechend eingestellt werden.

### **Klangstil einstellen:**

- Taste **drücken**.
	- Die Auswahl erscheint.
- Taste  $\frac{(OK)}{dr}$  drücken und den Menüpunkt "Einstellungen" öffnen.
- Mit den Cursortasten  $\blacktriangledown$  "Display & Ton" anwählen und Taste (OK) drücken.
- Mit der Cursortaste  $\nabla$ , Ton" anwählen und Taste  $\overline{\text{OK}}$  drücken.
- Taste  $\frac{(OK)}{dr}$  drücken und den Menüpunkt "Klangstil" öffnen.
- Mit den Cursortasten  $\blacktriangle \blacktriangledown$  den Klangmodus verstellen. Es sind folgende Einstellungen möglich: Nutzer, Standard, Lebhaft, Sport, Film, Musik und Nachrichten.
- Taste  $\frac{(OK)}{dr}$  drücken und die gewählte Einstellung übernehmen.
- Taste  $\left(\frac{EX|T|}{2}\right)$  oder  $\blacktriangleright$  mehrmals drücken und das Menü verlassen.

### **9.2 Automatische Lautstärke**

Der Menüpunkt "Automatische Lautstärke" sorgt für einen gleichen Lautstärkepegel über alle Programmplätze. Um die automatische Lautstärke einzustellen darf der DTS Studio Sound nicht eingeschaltet sein.

### **Automatische Lautstärke einstellen:**

- Taste & drücken.
- Die Auswahl erscheint.
- Taste  $\underline{\text{OK}}$  drücken und den Menüpunkt "Einstellungen" öffnen.
- Mit den Cursortasten  $\blacktriangledown$  "Display & Ton" anwählen und Taste (OK) drücken.
- Mit der Cursortaste  $\Psi$ , Ton" anwählen und Taste  $\overline{{\mathsf{OK}}}$  drücken.
- Mit der Cursortaste  $\nabla$ , Automatische Lautstärke" anwählen.
- Taste  $\frac{(OK)}{dr}$  drücken und die Funktion ein oder ausschalten.

# **10 Einstellungen**

### **10.1 Standby**

Um das TV-Gerät in den Modus Standby zu schalten, drücken Sie kurz die Taste  $\mathbf \Theta$ . Der Bildschirm wird sofort dunkel und der Ton wird abgeschaltet. Die LED-Anzeige des TV-Gerätes leuchtet rot.

#### *Das Betriebssystem des TV-Gerätes wird NICHT vollständig*  + heruntergefahren, sondern quasi nur kurz "angehalten".

Um das TV-Gerät einzuschalten, drücken Sie kurz die Taste  $\left( \bigcup \right)$ . Das TV-Gerät wird innerhalb von ca. 5 Sekunden hochgefahren.

### **10.1.1 Deep- Standby**

Um das TV-Gerät in den Deep-Standby zu schalten, drücken Sie die Taste  $\bigcirc$  für ca. 3-4 Sekunden. Auf dem Bildschirm erscheint die Meldung "Ausschalten / Möchtest du das Gerät herunterfahren?". Das Antwortfeld "OK" ist bereits ausgewählt und mit einem hellen Feld markiert. Taste (OK) drücken und die Auswahl bestätigen.

Das TV-Gerät befindet sich nun im energiesparenden "Deep-Standby" Modus.

### **10.2 Displaymodus (Bildformat)**

Der Displaymodus des TV-Gerätes kann eingestellt werden in:

Autom. = empfohlene Einstellung.

Vollbild = Display wird vollständig ausgefüllt.

Superzoom = Das TV-Bild wird vergrößert dargestellt.

Nicht skaliert

 $4:3 =$  Bild im alten  $4:3$  Format.

Breitbildformat 14:9 = Bild im normalem 14:9 Format.

Breitbildformat 16:9 = Bild im normalem 16:9 Format.

#### **Bildschirmmodus einstellen:**

- Im LIVE TV-Betrieb die Taste Das Schnellmenü wird angezeigt.
- Mit der Cursortaste  $\nabla$  "Kurzbefehle, Fernseh.." anwählen und Taste (OK) drücken.

Das Menü "TV-Einstellungen" wird geöffnet.

- Mit den Cursortasten <  $\blacktriangleright$  . Display" anwählen und Taste (OK) drücken.
- Mit den Cursortasten  $\blacktriangle \blacktriangledown$  das gewünschte Displayformat einstellen und Taste (OK) drücken.

### **10.3 Untertitelsprache**

Für Menschen mit einer Hörbehinderung gibt es die Möglichkeit der Einblendung von Untertiteln. Grundsätzlich muß die Funktion "Untertitel" im Menü erst eingeschaltet werden.

Das Angebot von Untertiteln unterliegt den jeweiligen Sendeanstalten.

#### **Untertitel aktivieren:**

- Im LIVE TV-Betrieb die Taste Das Quelle-Menü wird angezeigt.
- Mit der Cursortaste  $\nabla$ , Kurzbefehle, Fernseh.." anwählen und Taste (OK) drücken.
	- Das Menü "TV-Optionen" wird geöffnet.
- Mit den Cursortasten <> den Menüpunkt "Erweiterte Optionen" anwählen und Taste (OK) drücken.
- Mit den Cursortasten  $\blacktriangle\blacktriangledown$  den Menüpunkt "Untertitel" anwählen und Taste (OK) drücken.
- Taste  $\overset{\text{(OK)}}{=}$  drücken und den Menüpunkt "Digitale Untertitel" öffnen.

• Mit der Cursortaste  $\nabla$ , An" anwählen und Taste  $\overline{\text{OK}}$  drücken. Die neu Einstellung wird gespeichert. Im Folgenden die Untertitelsprache auswählen.

### **10.3.1 Auswahl der Untertitelsprache**

Für die Einblendung von Untertiteln kann eine vorgegebene Auswahl an Sprachen getroffen werden.

### **Untertitelsprache einstellen:**

- wie unter 10.4 vorgehen.
- Mit der Cursortaste  $\nabla$  "Kurzbefehle, Fernseh.." anwählen und Taste (OK) drücken. Das Menü "TV-Einstellungen" wird geöffnet.
- Mit den Cursortasten  $\blacktriangle \blacktriangledown$  den Menüpunkt "Sprache der digitale Untertitel" anwählen und Taste  $\frac{(OK)}{d}$  drücken.
- Mit den Cursortasten  $\blacktriangle \blacktriangledown$  die gewünschte Sprache anwählen und Taste (OK) drücken. Die eingestellte Sprache wird nur dann angezeigt, wenn diese vom Sender angeboten wird.
- Taste (EXIT) drücken und das Menü verlassen.

### **10.3.2 Untertitelt für Hörgeschädigte einstellen**

### **Untertitel einstellen:**

- Im LIVE TV-Betrieb die Taste **der Australian** drücken. Das Quelle-Menü wird angezeigt.
- Mit der Cursortaste  $\nabla$  "Kurzbefehle, Fernseh.." anwählen und Taste (OK) drücken.
- Das Menü "TV-Optionen" wird geöffnet.
- Mit den Cursortasten <  $\blacktriangleright$  den Menüpunkt "Erweiterte Optionen" anwählen und Taste  $\frac{(OK)}{d}$  drücken.
- Mit den Cursortasten  $\blacktriangle\blacktriangledown$  den Menüpunkt "Untertitel" anwählen und Taste (OK) drücken.
- Mit der Cursortaste  $\nabla$  den Menüpunkt "Untertitel-Typ" anwählen und Taste (OK) drücken.
- Mit der Cursortaste  $\nabla$ , Einstellung für Hörgeschädigte" anwählen und Taste  $\frac{(OK)}{A}$  drücken. Die Einblendung der Untertitel erfolgt automatisch, wenn diese vom Sender angeboten wird.
- Taste  $\left(\frac{EX|T|}{2}\right)$  oder  $\blacktriangleright$  mehrmals drücken und das Menü verlassen.

# **10.4 Ruhemodus-Timer (Sleep Timer )**

Der Sleep Timer schaltet das TV-Gerät nach einer von Ihnen eingegebenen Zeitdauer (10 / 20 / 30 / 40 / 50 / 60 / 90 / 120 min) ab.

- Taste **drücken**.
- Die Auswahl erscheint.
- Taste  $\frac{(OK)}{dr}$  drücken und den Menüpunkt "Einstellungen" öffnen.
- Mit den Cursortasten  $\blacktriangledown$  "System" anwählen und Taste (OK) drücken.
- Mit der Cursortaste  $\nabla$ , Stromversorgung & Energie" anwählen und Taste (OK) drücken.
- Mit der Cursortaste  $\nabla$  "Energie" anwählen und Taste  $\overline{\text{OK}}$ drücken.
- Taste  $\frac{(OK)}{dr}$  drücken und den Menüpunkt, "Energie" öffnen.
- Mit den Cursortasten  $\blacktriangle\blacktriangledown$  die gewünschte Zeit einstellen und Taste (OK) drücken.
- Taste  $\left(\frac{EX|T|}{E}\right)$  oder  $\blacktriangleright$  mehrmals drücken und das Menü verlassen.

### **10.5 Energiesparmodus**

Mit dem Energiesparmodus kann der Bildschirm währen einer Medienwiedergabe abgeschaltet werden.

- $\bullet$  Taste  $\odot$  drücken. Die Auswahl erscheint.
- Taste  $\frac{(OK)}{i}$  drücken und den Menüpunkt "Einstellungen" öffnen.
- Mit den Cursortasten  $\blacktriangledown$  "System" anwählen und Taste (OK) drücken.
- Mit der Cursortaste  $\nabla$  "Stromversorgung & Energie" anwählen und Taste (OK) drücken.
- Mit der Cursortaste  $\nabla$  "Energiesparmodus" anwählen und Taste <u>0K )</u> drücken.
- Taste  $\frac{(OK)}{U}$  drücken und den Menüpunkt "Display deaktivieren" öffnen.
- Mit den Cursortasten  $\blacktriangle \blacktriangledown$  die gewünschte Zeit einstellen und Taste (OK) drücken.
- Taste  $\left(\frac{EXIT}{E}\right)$  oder  $\blacktriangleright$  mehrmals drücken und das Menü verlassen.

### **10.6 Nach dem Einschaltem**

Nach dem Einschalten kann das TV-Gerät so eingestellt werden, dass es den "Startbildschirm" oder dem "Letzten Eingang" anzeigt.

- Taste **drücken.** Die Auswahl erscheint.
- Taste  $\underline{\text{OK}}$  drücken und den Menüpunkt "Einstellungen" öffnen.
- Mit den Cursortasten  $\blacktriangledown$  "System" anwählen und Taste (OK) drücken.
- $\bullet$  Mit der Cursortaste  $\nabla$  "Stromversorgung & Energie" anwählen und Taste (OK) drücken.
- Taste  $\frac{(OK)}{div}$  drücken und den Menüpunkt, "Nach dem Einschalten" öffnen.
- Mit den Cursortasten  $\blacktriangle\blacktriangledown$  die gewünschte Einstellung "Google TV-Startbildschirm" oder "Zuletzt verwendeter Eingang" anwählen und Taste (OK) drücken.
- Taste  $\left(\frac{EXIT}{E}\right)$  oder  $\blacktriangleright$  mehrmals drücken und das Menü verlassen.

# **11 TV-Guide**

Im TV-Guide sehen Sie die aktuellen und zukünftigen Sendungen, entsprechend der gespeicherten Kanalliste.

Im TV-Signal (DVB-S, DVB-C oder DVB-T) werden sogenannte DVB-SI Daten mit übertragen.

DVB-SI (Digital Video Broadcasting-Service Information) ist ein Service der verschiedenen Sendeanstalten. Die Programmdaten werden von jedem Sender einzeln, für das von ihm gesendete Programm, digital ausgestrahlt.

- $\bullet$  Taste  $\bigoplus$  drücken. Die Übersicht erscheint.
- Mit den Cursortasten  $\blacktriangle \blacktriangledown$  können die Kanäle auswählen.
- Taste **G** drücken und das Datum weiterschalten. Der Vorschauzeitraum beträgt ca. 6 Tage.
- Mit der Cursortaste > kann für den gewählten Kanal in die Zukunft gesehen werden.
- Taste  $Y$  drücken. Die Programminfo für die angewählte</u> Sendung erscheint.

# **12 GoogleTV**

Google TV dient auf dem TV-Gerät als zentrales Betriebssystem. Das Google-Betriebssystem bedient Internetdienste, Apps und alle anderen Medieninhalt.

Der Anwender hat über das TV-Gerät Zugriff auf Google-Stores für Filme, Musik und Spiele sowie auf die NETFLIX-Mediathek oder dem YouTube-Portal und verschiedenen Webbrowsern sofern er ein Google Konto hat.

#### *Die folgend beschriebenen Funktionen des Kapitel 12 sind*  + *nur möglich, wenn das TV-Gerät bei Google angemeldet ist.*

### **12.1 Apps**

Wie auch auf ihrem Smartpone oder Tablet bieten die installierten Apps auf dem TV-Gerät verschiedene Funktionen für ein umfassendes Fernseherlebnis.

- Taste $(\hat{\mathbf{n}})$  drücken. Die Auswahl der angebotenen Apps erscheint.
- Mit den Cursortasten < $\blacktriangleright \blacktriangle \blacktriangledown$  können die verschiedenen Apps angewählt werden.
- Taste  $\frac{(OK)}{dr}$  drücken und die gewählte App öffnen.

### **12.1.1 Angebotene Apps downloaden und installieren**

- Taste $\left(\widehat{\mathbf{n}}\right)$  drücken. Die Auswahl der angebotenen Apps erscheint.
- Cursortaste A mehrmals drücken und die Selektionszeile der anwählen.
- Mit den Cursortasten <>>
eine Auswahlkachel "Apps" anwählen und Taste (OK) drücken.
- Mit den Cursortasten < $\blacktriangleright \blacktriangle \blacktriangleright$  die gewünschte App anwählen und Taste (OK) drücken.
- zur Installation der App die Kachel "Installieren" anwählen und Taste (OK) drücken.

### **12.1.2 Apps-Kacheln verschieben oder wechseln**

- Taste $\left(\widehat{\mathbf{D}}\right)$  drücken. Die Auswahl der angebotenen Apps erscheint.
- Mit den Cursortasten <>>
die gewünschte App-Kachel anwählen.
- Taste  $(OK)$  so lange drücken bis das Menü zum weiteren Verfahren (Verschieben, Öffnen) erscheint.
- Mit den Cursortasten  $\blacktriangle\blacktriangledown$  die gewünschte Funktion, z.B. "Wechseln" anwählen und Taste (OK) drücken.
- Mit den Cursortasten < $\blacktriangleright$  die neue Position für die App-Kachel ansteuern und Taste (OK) drücken.

### **12.1.3 Apps-Kacheln entfernen**

- Taste $\left(\widehat{\mathbf{m}}\right)$  drücken.
- Die Auswahl der angebotenen Apps erscheint.
- Mit den Cursortasten  $\blacktriangle \blacktriangledown \blacktriangle \blacktriangleright$  die gewünschte App-Kachel anwählen.
- Taste  $\overset{\text{(OK)}}{\sim}$  drücken.
- Mit den Cursortasten  $\blacktriangle\blacktriangledown$  "Details ansehen" anwählen und Taste (OK) drücken.
- Mit der Cursortaste <  $\blacktriangleright$  "Deinstallieren" anwählen und Taste (OK) drücken.
- Die eingeblendete Sicherheitsabfrage durch Drücken der Taste (OK) bestätigen.
- Die App-Kachel wird aus dem Angebot entfernt.
- Taste  $\left(\frac{EXIT}{E}\right)$  oder  $\blacktriangleright$  mehrmals drücken und das Menü verlassen.

### **12.2 Fernbedienung für Spracheingabe einstellen**

- Im LIVE TV-Betrieb die Taste (MENU) drücken. Das Menü "Bildmodus" ist aktiv.
- Mit der Cursortaste  $\blacktriangle\blacktriangledown$  "Mehr" anwählen und Taste (OK) drücken. Das Menü "TV-Einstellungen" wird geöffnet.
- Mit der Cursortaste  $\blacktriangledown$  den Menüpunkt "Einstellungen" anwählen und Taste (OK) drücken.
- Mit der Cursortaste  $\blacktriangledown$  die Menüzeile "Fernbedienung & Zubehör" anwählen und Taste (OK) drücken.
- Taste  $\bigcirc$  und die Cursortaste  $\blacktriangleleft$  gleichzeitig drücken, bis die grüne Leuchte blinkt.
- Auf dem Bildschirm wird "TV BLE Remote" angezeigt.
- Taste  $\frac{(OK)}{dr}$  drücken. Die Fernbedienung ist nun im Bluetooth-Kopplungsmodus. Die Suche nach Zubehör startet.

### **12.3 YouTube**

• Taste **Druitube** drücken.

Die Auswahl der angebotenen Beiträge erscheint.

• Mit den Cursortasten < $\blacktriangleright \blacktriangle \blacktriangledown$  die "YouTube" auswählen und Taste (OK) drücken.

Die Inhalte werden entprechend den Empfehlungen der Redaktion angezeigt.

• Mit den Cursortasten < $\blacktriangleright \blacktriangle \blacktriangledown$  den gewünschte Inhalt anwählen und Taste  $\frac{(OK)}{V}$  drücken. Die Auswahl wird geöffnet.

### **12.3.1 Suche bei YouTube, Schrifteingabe**

- Mit den Cursortasten  $\blacklozenge$   $\blacktriangleright$   $\blacktriangle$   $\blacktriangledown$  das Symbol  $\lvert \cdot \rvert$  anwählen und Taste  $\underline{\text{OK}}$  drücken. Die Suchfunktion wird geöffnet.
- Die Cursortaste > 3mal drücken und die Tastatur für die Schrifteingabe anwählen.
- Mit den Cursortasten < $\blacktriangleright \blacktriangle \blacktriangledown$  die Schriftzeichen der Reihe nach auswählen und jeweils die Taste  $(OK)$  drücken.
- Mit der Cursortaste A die Auswahlzeile anwählen.
- Mit den Cursortasten  $\blacktriangle \blacktriangledown$ das entsprechende Angebot anwählen und Taste (OK) drücken.

#### **12.3.2 Suche bei YouTube, Spracheingabe**

• Taste für die Spracheingabe drücken, gedrückt halten und den Suchbegriff in das Microfon sprechen.

### **12.4 Google-Konto**

Um alle Funktionen des TV-Gerätes nutzen zu können sollten Sie sich mit Ihrem Google-Konto anmelden.

Durch die Anmeldung können Sie Spiele, Videos und Musik auf dem Smartphone, Tablet oder TV-Gerät wiedergeben.

Verwenden Sie Ihr bestehendes Google-Konto, um sich auf Ihrem TV-Gerät bei Google anzumelden.

Ein Google Konto besteht aus einer email-Adresse und einem Passwort.

### **12.4.1 Google Play**

- Mit den Cursortasten < $\blacktriangleright\blacktriangle\nabla$  die gewünschte Google-Kachel anwählen.
- Taste  $\frac{(OK)}{QK}$  drücken und und die gewählte App öffnen. Sie müssen sich mit Ihrem Google-Konto beim TV-Gerät anmelden.
- Mit den Cursortasten < $\blacktriangleright \blacktriangle \blacktriangledown$  die Auswahl einstellen und anschließend die gewünschte Kachel anwählen und Taste (OK drücken.

### **12.5 Die Kurzwahltaste**

Mit der Kurzwahltaste **können Sie über die die "Daily Key**" App eine Anwendung oder eine Systemfunktion festlegen.

### **12.5.1 Kurzwahl Anwendung festlegen**

- Taste drücken. Die Auswahl der angebotenen Anwendungen erscheint.
- Mit den Cursortasten < $\blacktriangleright \blacktriangle \blacktriangledown$  die gewünschte Anwendung z.B. "Bluetooth Audio" oder "LIVE" anwählen und Taste (\_OK drücken.

Die gewählte Anwendung wird als Funktion auf die Taste programmiert.

Wenn Sie jetzt die Taste der drücken wird immer auf die programmierte Anwendung geschaltet.

• Taste (EXIT) mehrmals drücken und das Menü verlassen.

### **12.5.2 Kurzwahl Sytemfunktion festlegen**

- $\bullet$  Taste  $\Box$  drücken. Die Auswahl der angebotenen Anwendungen erscheint.
- Mit der Cursortaste > drücken und "Sytemfunktionen" ansteuern.
- Mit den Cursortasten  $\blacklozenge \blacktriangleright \blacktriangle \blacktriangledown$  die gewünschte Sytemfunktionen z.B. "HDMI 1" oder "Kabel" anwählen und Taste (OK) drücken. Die gewählte Systemfunktion wird als Funktion auf die Taste programmiert.

Wenn Sie jetzt die Taste programmierte Anwendung geschaltet.

• Taste (EXIT) mehrmals drücken und das Menü verlassen.

### **12.5.3 Funktion der Kurzwahltaste löschen / ändern**

- Taste $\bigcirc$ drücken.
- Die Auswahl der angebotenen Apps erscheint.
- Mit den Cursortasten < $\blacktriangleright \blacktriangle \blacktriangledown$  die App-Kachel "Alle ansehen" ansteuern und Taste (OK) drücken.
- Mit den Cursortasten <  $\blacktriangleright \blacktriangle \blacktriangledown$  die App-Kachel "DAILY KEY" ansteuern und Taste (OK) drücken.
- Die programmierte Funktion und die Zeile "Entfernen" ist markiert.
- Taste  $\frac{(OK)}{dr}$  drücken und die Funktion entfernen.
- Taste (EXIT) mehrmals drücken und das Menü verlassen.

# **13 Externe Geräte über Bluetooth verbinden**

Externe Geräte, z.B. Bluetooth-Kopfhörer können über die Bluetooth-Funktion mit dem TV-Gerät verbunden werden.

- Taste **drücken.** Die Auswahl erscheint.
- Taste  $\frac{(OK)}{dr}$  drücken und den Menüpunkt "Einstellungen" öffnen.
- Mit der Cursortaste  $\nabla$  die Menüzeile "Fernbedienung & Zubehör" anwählen und Taste  $\underline{\text{OK}}$  drücken.
- Das externe Bluetooth-Gerät in den "Pairing Modus" schalten. Wenn das externe Gerät gefunden wurde, erscheint rechts in Menü die entsprechende Einblendung.
- Mit der Cursortaste  $\blacktriangledown$  den Menüpunkt "Zubehör koppeln" anwählen und Taste (OK) drücken. Die Suche startet.
- Taste  $\underline{\text{OK}}$  drücken und die Bluetooth-Kopplungsabfrage aktivieren.
- Wenn die Kopplung abgeschlossen ist erscheint ein Hinweistext.
- Taste  $\frac{(OK)}{U}$  drücken und "Koppeln" bestätigen.
- Taste  $\left(\frac{EX|T|}{2}\right)$  oder  $\blacktriangleright$  mehrmals drücken und das Menü verlassen.

# **14 DVB-Radio**

Die DVB-Radioprogramme werden bei der Kanalsuche (siehe Kap. 7) automatisch gesucht und auf der Radiobedienebene in einer Senderliste gespeichert.

#### **Umschalten auf DVB-Radiobetrieb**

- Im LiveTV-Betrieb die Taste  $\frac{(OK)}{d}$  drücken. Auf dem Bildschirm erscheint die Kanalliste.
- Mit den Cursortasten < $\blacktriangleright \blacktriangle \blacktriangledown$  in der angezeigten Liste den gewünschten Kanal anwählen und Taste (OK) drücken.
- Taste (EXIT) drücken und das Menü verlassen.

# **15 Videotext**

# **15.1 Videotext bei ausgeschaltetem HbbTV**

Der Videotext ist ein zusätzlicher, kostenloser Infoservice der Sendeanstalten. In dieser elektronischen Zeitung kann auf verschiedene Arten geblättert werden.

- Videotext aufrufen:
- Taste  $(TEXT)$  drücken.

Die Seite 100 (Inhaltsverzeichnis) erscheint auf dem Bildschirm.

### **15.1.1 Videotext-Grundfunktionen**

- ROTE Taste: Seitenweise rückwärts blättern.
- GRÜNE Taste: zum nächsten Thema.
- GELBE Taste: zum nächste Kapitel.
- BLAUE Taste: Seitenweise vorwärts blättern.
- Zifferntasten: Seitennummern numerisch eingeben.

### **15.1.2 Videotextseite gezielt anwählen**

Wenn die Videotextseite bekannt ist , kann die Seitenzahl mit den Zifferntasten eingegeben werden.

Die gewählte Seitennummer erscheint links oben am Bildschirm. Der Suchvorgang wird gestartet. Ist die betreffende Seite gefunden, wird sie am Bildschirm dargestellt.

### **Wahl einer Videotext-Mehrfachseite**

Bei verschiedenen Videotextseiten gibt es Mehrfachseiten. Diese Mehrfachseitenkennung steht meistens unterhalb der Uhrzeit in Form von z. B. "1/9". Die einzelnen Unterseiten werden automatisch weitergeschaltet.

Zum Aufrufen einer bestimmten Unterseite die Cursortaste  $\blacktriangleleft$ drücken.

### **15.1.3 Antwortfreigabe oder Rätselauflösung**

Verborgene Antworten zu Quiz- oder Rätselfragen werden angezeigt, wenn Sie die Taste <sup>(44)</sup> (REVEAL) drücken.

Durch erneuten Druck auf die Taste (44) (REVEAL) werden die Antworten wieder verborgen.

### **15.1.4 Videotext verlassen**

Drücken Sie die Taste (TEXT). Das Fernsehprogramm wird wieder eingeblendet.

# **16 HbbTV**

- **Damit die Mediatheken des HbbTV-Betriebs genutzt werden** *können, muss das TV-Gerät über einen eigenen TV-Empfang über Satellit, Kabel oder DVB-T2 verfügen und mit dem Internet verbunden sein, z.B. über ein LAN-Kabel oder drahtlos über ein WLAN-Netz !*
- *HbbTV wird nicht in allen Ländern angeboten.*  +
- *Eine Wiedergabe bzw. ein Beitrag aus der Mediathek kann*  + *aus urheberrechtlichen Gründen nicht aufgezeichnet werden.*

Sendeanstalten die HbbTV anbieten, erkennen Sie an der "Red button"-Logoeinblendung unten rechts am Bildschirm.

### **HbbTV ein-/ ausschalten:**

Im LIVE TV-Betrieb die Taste

Das Quelle-Menü wird angezeigt.

• Mit der Cursortaste  $\nabla$  "Kurzbefehle, Fernseh.." anwählen und Taste (OK) drücken.

Das Menü "TV-Optionen" wird geöffnet.

- Mit den Cursortasten <  $\blacktriangleright$  den Menüpunkt "Erweiterte Optionen" anwählen und Taste (OK) drücken.
- Mit den Cursortasten  $\blacktriangle\blacktriangledown$  den Menüpunkt "HBBTV-Einstellungen" anwählen und Taste  $\frac{(OK)}{d}$  drücken.
- Taste  $\omega$  drücken und den Menüpunkt "HBBTV unterstützt" aktivieren oder dektivieren.

Die gewählte Einstellung wird übernommen.

• Taste  $(EMI)$  drücken. Die HBBTV-Funktion ist jetzt aktiv.

### **HbbTV aufrufen:**

- Taste **R** drücken. Der HbbTV-Dienst wird eingeblendet.
- Mit den Cursortasten < $\blacktriangleright \blacktriangle \blacktriangledown$  oder den farbigen Tasten die gewünschte Auswahl anwählen und Taste (OK) drücken. Die Auswahl erscheint am Bildschirm.

#### **HbbTV beenden:**

• Taste  $\left(\frac{\text{EXIT}}{\text{U}}\right)$  drücken.

# **17 Timeshift (zeitversetztes Fernsehen)**

 *Am TV-Gerät kann ein Speichermedium, welches nicht im*  + *Lieferumfang des TV-Gerätes enthalten ist, an einer USB-Buchse angeschlossen werden.* 

USB-Timeshift bietet die Möglichkeit, TV- oder Radio-Sendungen über die USB-Buchse auf eine externes Speichermedium temporär aufzunehmen.

#### **Wir empfehlen externe Speichermedien (Festplatte,**  + **USB-Speicherstick) als Aufnahmemedium für USB-Recording**.

**USB-Speichersticks** sind nur sehr eingeschränkt verwendbar. Zum einen muss die Speichergröße ausreichend für die aufzunehmende Sendung sein (minimal 8GB, max. 1TB), zum anderen muss das Aufnahmemedium eine Mindestanforderung an die Schreib- und Lesegeschwindigkeit erfüllen.

### **17.1 Hinweise zur Handhabung von Festplatten**

### *Festplattenlaufwerk*

Ein Festplattenlaufwerk ist sehr empfindlich. Bei längerer Verwendung auf unsachgemäße Weise oder in ungeeigneter Umgebung ist es möglich, das die Festplatte versagt. Anzeichen dafür sind unter anderem, dass die Wiedergabe unerwartet blockiert wird und dass merkliches Blockrauschen (Mosaik) im Bild zu verzeichnen ist.

Wenn das Festplattenlaufwerk versagt, ist eine Wiedergabe von Aufzeichnungen unmöglich.

Wenden Sie sich in diesem Fall an Ihren Fachhändler.

### *Wichtige Aufnahmen auf der Festplatte*

Eine Festplatte ist nicht dafür vorgesehen, als Permanentspeicher für Ihre Aufnahmen zu dienen. Die für den Anwender wichtigen Daten bzw. Aufzeichnungen sollten zusätzlich als Sicherungskopie auf einem externen Datenträger, z.B. externe Festplatte, abgelegt werden.

Die Firma METZ kann keine Verantwortung für aufgenommenes Material übernehmen, das aufgrund einer Fehlfunktion oder einer Störung des Festplattenlaufwerkes verloren geht oder beschädigt wird, sei es direkt oder indirekt.

#### *Installation und Handhabung*

- Setzen Sie die externe Festplatte nicht Stößen oder Vibrationen aus, insbesondere dann nicht, wenn das TV-Gerät in Betrieb ist.
- Stellen Sie das TV-Gerät und die externe Festplatte auf eine ebene, stabile und vibrationsfreie Fläche.
- Verdecken oder blockieren Sie nicht die Kühlschlitze oder andere Lüftungsöffnungen an der externen Festplatte bzw. am TV-Gerät.

### **17.2 Externes USB-Laufwerk vorbereiten**

Die externe Festplatte ist bis zur Kapazität von 1 Terabyte sicher geeignet und muss als "Primäre Partition" mit "FAT16" oder "FAT32" formatiert sein.

**Das angeschlossene USB-Speicher erscheint im TV-Geräte-**+ **menü unter "Benachrichtigungen". Die USB-Festplatte auf**  keinen Fall über das Menü des TV-Gerätes unter "Als Spei**chergarät einrichten" formatieren.**

### **17.3 Freischaltung Ihres TV-Gerätes für USB-Recording**

*Sie können an Ihrem TV-Gerät eine externe Festplatte anschließen und diese zur Aufzeichnung von Sendungen und für die Timeshift-Funktion verwenden.* 

*Wir nennen das "USB-Recording". Diese äußerst nützliche Funktion können Sie ganz einfach selbst freischalten. Sie müssen sich dazu nur im Internet auf der Homepage www.metzblue.com / Support kostenlos und ohne Anmeldung oder Registrierung einen Freischaltcode anzeigen lassen und diesen in Ihr Gerät eintippen.* 

### **17.3.1 Freischalten des TV-Gerätes**

Ihr TV-Gerät verfügt über einen 20-stelligen spezifischen "Anforderungsschlüssel". Mit diesem können Sie den 7-stelligen **"Aktivierungsschlüssel"** über die Metz-Homepage *www.metzblue.com* anfordern.

- $\bullet$  Taste  $\bullet$  drücken.
- Die Übersicht erscheint.
- Mit den Cursortasten < $\blacktriangleright \blacktriangle \blacktriangledown$  die gewünschte Sendung auswählen und Taste (OK) drücken.
- Wenn das TV-Gerät noch nicht freigeschaltet ist, erscheint hier die Information für den Anforderungsschlüssel.

Bitte rufen Sie auf www.metzblue.com mit diesem Anforderungscode den kostenlosen Aktivierungsschlüssel ab und geben diesen in das Eingabefeld ein.

Anforderungscode JWWW-XXXXX-YYYYY-ZZZZZ

Aktivierungsschlüssel

Abbrechen

Besuchen Sie im Internet unsere Homepage unter *www.metzblue.com / Support /USB-Recording* und geben den Anforderungsschlüssel ein, welcher vom TV-Gerät angezeigt wird.

#### *Die Eingabe bitte ausschließlich in Großbuchstaben durch-*+ *führen.*

Nach der Eingabe erhalten Sie ein en Aktivierungsschlüssel (Nummerncode).

• Geben Sie mit den Zifferntasten der Fernbedienung den Aktivierungsschlüssel ein.

Nach der Eingabe mit der Cursortaste ▼ die Menüzeile "Fertig" anwählen und Taste (OK) drücken.

Das TV-Gerät beginnt sofort mit der Aufnahme.

*Das TV-Gerät ist nun für die Timeshift- und Aufnahmefunktion freigeschaltet. Sie können ab jetzt jede Festplatte anschließen, die für diese Funktionen geeignet ist.* 

### **17.4 Timeshiftmodus einrichten**

Wenn sie während einer laufenden Sendung pausieren wollen, können Sie den Timeshiftbetrieb starten.

Im LIVE TV-Betrieb die Taste Das Quelle-Menü wird angezeigt.

• Mit der Cursortaste  $\nabla$  "Kurzbefehle, Fernseh.." anwählen und Taste (OK) drücken.

Das Menü "TV-Optionen" wird geöffnet.

- Mit der Cursortaste  $\nabla$  "Aufnahme starten" anwählen. Die temporäre Timeshift Aufnahme wird gestartet.
- Mit der Cursortaste > den Menüpunkt "Modus für zeitversetztes Fernsehen" anwählen und Taste  $\circled{0K}$  drücken.
- Taste  $\left(\begin{array}{c} 0 & K \end{array}\right)$  drücken und den Modus für zeitversetztes Fernsehen aktivieren.
- $\bullet$  Taste  $\bigodot$  drücken und das Menü ausblenden.

### **17.5 Timeshift starten / stoppen**

**Der Timeshiftmodus muss wie unter 17.4 beschrieben**  + **eingerichtet werden.** 

Wenn sie während einer laufenden Sendung pausieren wollen, können Sie den Timeshiftbetrieb starten.

- Taste **DI** drücken. Die laufende Sendung wird gestoppt und das Bild wird eingefroren (Standbild).
- Taste DII drücken und die Sendung im Timeshiftbetrieb starten. Die Sendung läuft nun zeitversetzt weiter.
- $\bullet$  Taste  $\bigodot$  drücken und den Timeshiftbetrieb beenden.

### **17.6 Sofortaufnahme**

Sie können im Fernsehbetrieb zu jedem Zeit eine Sofortaufnahme starten.

- Im LIVE TV-Betrieb die Taste Das Schnellmenü wird angezeigt.
- Mit der Cursortaste  $\nabla$  "Kurzbefehle, Fernseh.." anwählen und Taste (OK) drücken.
- Das Menü "TV-Optionen" wird geöffnet.
- Mit der Cursortaste  $\nabla$  "Aufnahme starten" ansteuern und Taste (OK) drücken.
- Taste  $\frac{(OK)}{dr}$  drücken und die Aufnahme starten.

### **17.6.1 Sofortaufnahme beenden**

• Taste drücken und die Aufnahme beenden. Zur Sicherheit erfolgt eine Abfrage auf dem Bildschirm. Diese Abfrage mit "Ja" quittieren.

### **17.7 Aufnahmeplanung**

- Im LIVE TV-Betrieb die Taste Das Schnellmenü wird angezeigt.
- Mit der Cursortaste  $\nabla$  "Kurzbefehle, Fernseh.." anwählen und Taste (OK) drücken.

Das Menü "TV-Optionen" wird geöffnet.

- Mit der Cursortaste  $\nabla$  "Aufnahme" ansteuern.
- Mit den Cursortasten  $\blacktriangleright$  . Planungsliste" anwählen und Taste <u>0K</u>) drücken.

Das Infofenster wird geöffnet.

- Mit den Cursortasten ▶ "Hinzufügen" anwählen und Taste (OK) drücken.
- Im Menü "Planungsliste' die Daten der geplanten Aufnahme eintragen.
- Taste **B** drücken und die Planung abschließen.

Das TV-Gerät muss zur geplanten Aufnahmezeit eingeschaltet sein.

Auf dem Bildschirm erscheint die Meldung zur geplanten Aufnahme, diese Meldung mit "ja" quittieren.

### **17.8 Aufnahmeliste anzeigen**

- Im LIVE TV-Betrieb die Taste Das Schnellmenü wird angezeigt.
- Mit der Cursortaste  $\nabla$  "Kurzbefehle, Fernseh.." anwählen und Taste (OK) drücken.
- Das Menü "TV-Optionen" wird geöffnet.
- Mit der Cursortaste  $\nabla$ , Aufnahme" ansteuern.
- Mit den Cursortasten  $\blacktriangleright$  "Aufnahmeliste" anwählen und Taste (OK) drücken.

Die Aufnahmeliste erscheint.

# **17.9 Wiedergabe von Aufnahmen**

Das Abspielen von TV-Aufnahmen auf der externen Festplatte erfolgt über die Aufnahmeliste.

#### **TV-Aufnahme wiedergeben:**

- Im LIVE TV-Betrieb die Taste **der Ausstellands** Das Schnellmenü wird angezeigt.
- Mit der Cursortaste  $\nabla$  "Kurzbefehle, Fernseh.." anwählen und Taste (OK) drücken.
- Das Menü "TV-Optionen" wird geöffnet. • Mit der Cursortaste  $\nabla$  "Aufnahme" ansteuern.
- Mit den Cursortasten  $\blacktriangleright$  "Aufnahmeliste" anwählen und

Taste (OK) drücken. Die Aufnahmeliste erscheint.

- Mit den Cursortasten  $\blacktriangle \blacktriangledown$  die Aufnahme anwählen und Taste (OK) drücken. Die Wiedergabe startet.
- Taste drücken um die Wiedergabe zu beenden.

# **18 AV Geräte**

# **18.1 Geräte anschließen**

AV Geräte (Audio/Video) sind Zusatzgeräte, die Bild- oder/und Tonsignale ausgeben (z.B. Videorecorder, DVD-Player, DVD-Recorder, PC, Decoder etc.) und an ein TV-Gerät angeschlossen werden können.

### **18.2 Signalquellen bzw. Eingangssignal auswählen (AV-Geräte)**

Um das Bild eines angeschlossenen AV-Gerätes zu sehen, muß dessen Anschlussbuchse ausgewählt werden.

### **AV-Geräte Eingangssignal auswählen:**

- Im LIVE TV-Betrieb die Taste **de Australia** drücken. Das Quelle-Menü wird angezeigt.
- $\bullet$  Mit der Cursortaste  $\blacktriangleright$  den gewünschten Eingang, z.B. "HDMI1" anwählen und Taste (OK) drücken.

### **18.2.1 Eingänge einstellen**

Die angeschlossenen AV Geräte können mit einem logischen Namen versehen werden und entsprechend in der Auswahl angezeigt oder verborgen werden.

### **Eingang anzeigen und Name einstellen:**

- Taste **drücken.**
- Die Auswahl erscheint.
- Taste  $\frac{(OK)}{dr}$  drücken und den Menüpunkt "Einstellungen" öffnen.
- Mit der Cursortaste  $\nabla$  "Kanäle & Eingänge" anwählen und Taste (OK) drücken.
- Mit der Cursortaste  $\nabla$ , Eingänge" anwählen und Taste (OK) drücken.
- Mit den Cursortasten  $\blacktriangleright \blacktriangle \blacktriangledown$  den gewünschten Eingang, z.B. HDMI1, anwählen und Taste (OK) drücken. Der Eingang wird angezeigt, die Menüzeile "Diesen Eingang anzeigen" ist selektiert.
- Taste  $\underline{\text{OK}}$  drücken, der Eingang wird mit einem Haken  $\checkmark$ markiert und somit im Menü angezeigt. Wird kein Haken gesetzt, so wird dieser Eingang im Menü nicht angezeigt.

### **18.2.2 HDMI-Steuerung (CEC-Funktion)**

**C**onsumer **E**lektronics **C**ontrol (CEC) ist eine Steuerfunktion, mit der angeschlossene AV Geräte in ihren Grundfunktionen mit der METZ Fernbedienung gesteuert werden können.

Das AV-Gerät muss dazu über ein HDMI Kabel mit dem TV-Gerät verbunden sein und die HDMI CEC Funktionen unterstützen. Die CEC-Funktion steht generell für eine einfache Verkabelung und eine integrierte Bedienung.

### **CEC Funktion einstellen**

- Taste & drücken. Die Auswahl erscheint.
- Taste  $\underline{\text{OK}}$  drücken und den Menüpunkt "Einstellungen" öffnen.
- Mit der Cursortaste  $\nabla$ , Kanäle & Eingänge" anwählen und Taste (OK) drücken.
- Mit der Cursortaste  $\nabla$  . Eingänge" anwählen und Taste (OK) drücken.
- Mit der Cursortaste  $\nabla$  "HDMI-Steuerung" anwählen und Taste  $\left(\begin{smallmatrix} 0 & K \end{smallmatrix}\right)$  drücken. Der Schieberegler wandert nach rechts und die HDMI-Steuerung ist aktiviert.

### **18.2.3 TV-Gerät über HDMI-Steuerung automatisch einschalten**

Das TV-Gerät kann zusammen mit dem AV- bzw. HDMI-Gerät eingeschaltet werden.

- Taste **drücken.** Die Auswahl erscheint.
- Taste  $\underline{\text{OK}}$  drücken und den Menüpunkt "Einstellungen" öffnen.
- Mit der Cursortaste  $\nabla$  "Kanäle & Eingänge" anwählen und Taste (OK) drücken.
- Mit der Cursortaste  $\nabla$  . Eingänge" anwählen und Taste (OK) drücken.
- Mit der Cursortaste  $\nabla$  "TV automatisch einschalten" anwählen und Taste (OK) drücken. Der Schieberegler wandert nach rechts und die HDMI-Steuerung ist aktiviert.

# **19 Reinigung des Gerätes**

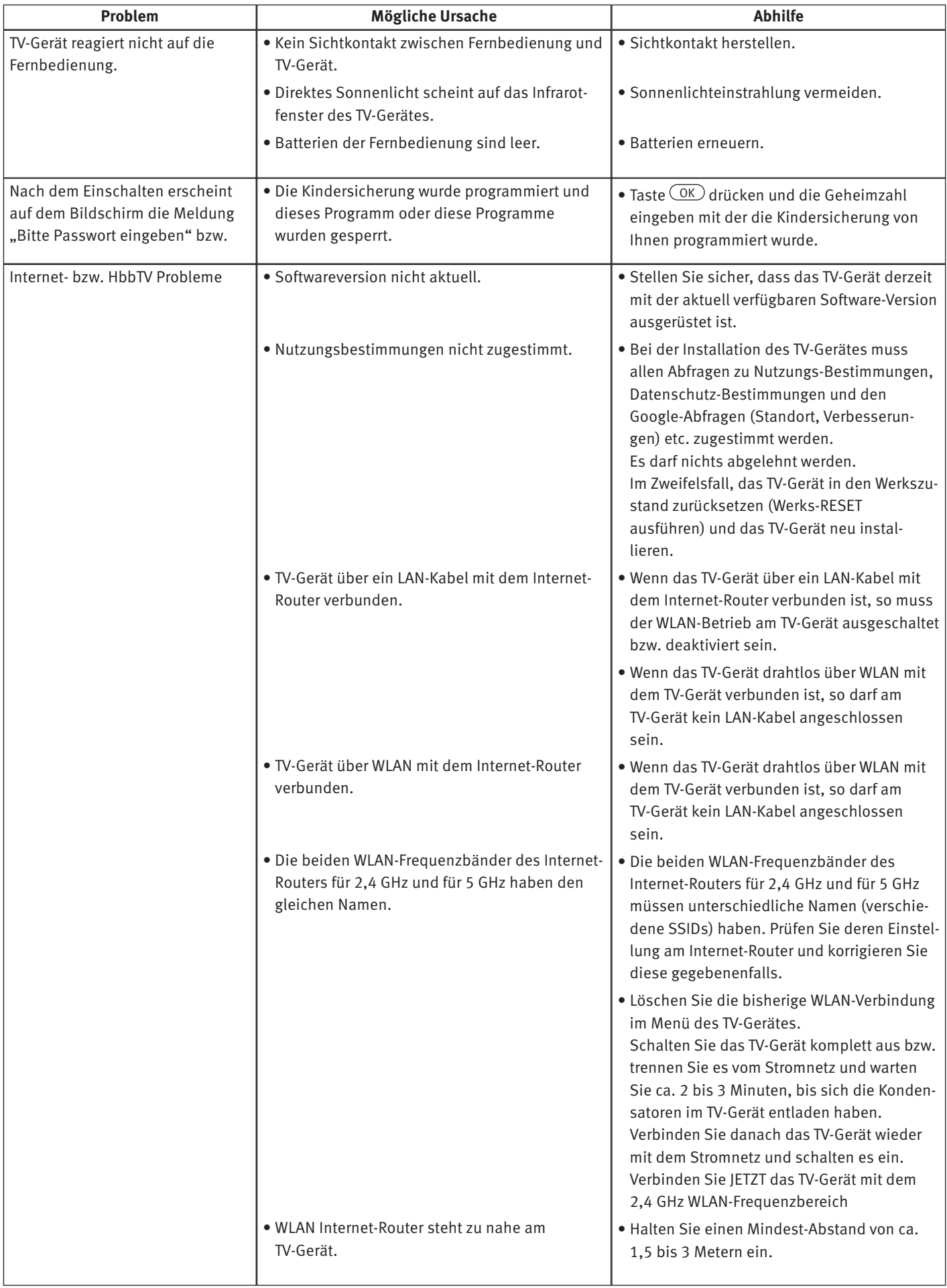

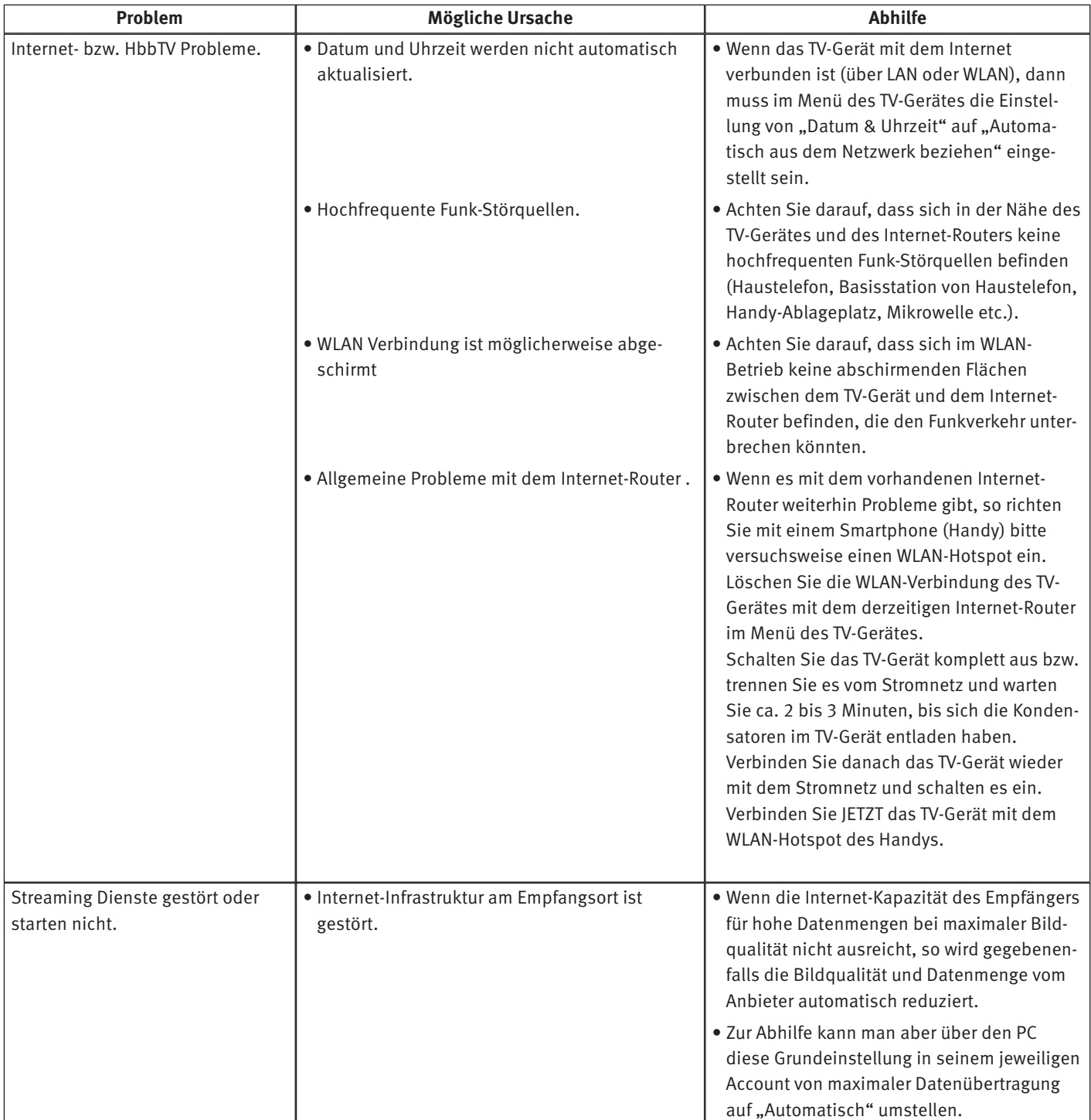

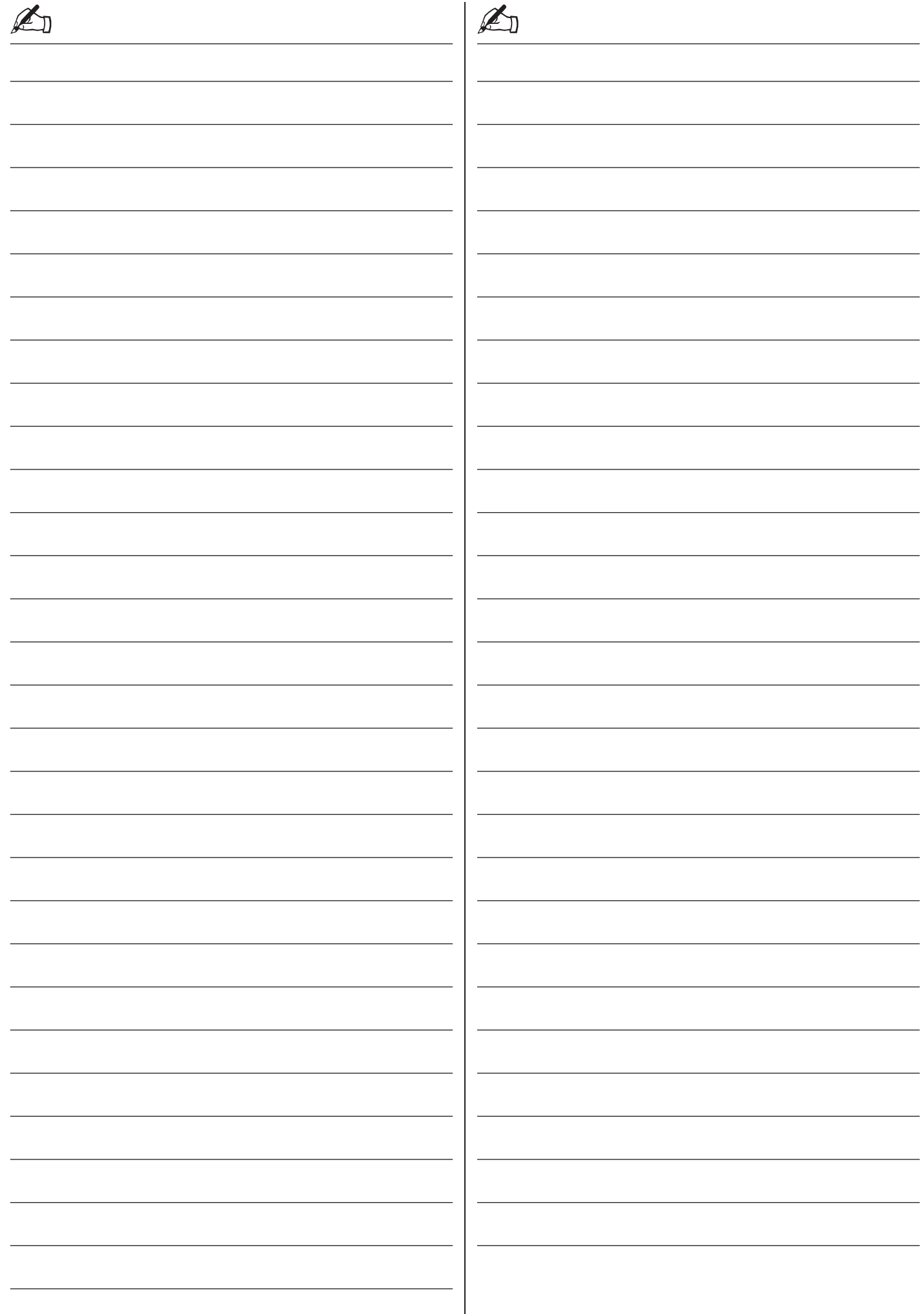

# **Rücknahme von Altgeräte**

### **(Deutschland Rücknahmepflicht der Vertreiber)**

Vertreiber mit einer Verkaufsfläche für Elektro- und Elektronikgeräte von mindestens 400 Quadratmetern sowie Vertreiber von Lebensmitteln mit einer Gesamtverkaufsfläche von mindestens 800 Quadratmetern, die mehrmals im Kalenderjahr oder dauerhaft Elektro- und Elektronikgeräte anbieten und auf dem Markt bereitstellen, sind verpflichtet, bei der Abgabe eines neuen Elektro- oder Elektronikgeräts an einen Endnutzer ein Altgerät des Endnutzers der gleichen Geräteart unentgeltlich zurückzunehmen. Dies bedeutet, dass Sie bei Kauf eines neuen TV-Geräts bei einem Fach- oder Lebensmittelhändler mit der oben genannten Mindestfläche und dem oben genannten Produktangebot Ihr TV-Altgerät kostenfrei zurückgeben können. Im Fall der Lieferung des neuen Geräts durch einen solchen Fach- oder Lebensmittelhändler an einen privaten Haushalt ist der Händler verpflichtet, ein Altgerät der gleichen Geräteart unentgeltlich abzuholen.

Für Versandhändler besteht für manche Gerätearten (Wärmeüberträger, Großgeräte und Bildschirmgeräte, d.h. auch für TV-Geräte) die Pflicht, bei Kauf und Lieferung eines neuen Geräts ein Altgerät der gleichen Geräteart kostenfrei bei einem privaten Haushalt abzuholen, falls alle Lager- und Versandflächen für Elektro- und Elektronikgeräte eines Versandhändlers für Elektro- und Elektronikgeräte mindestens 400 Quadratmeter betragen oder falls bei einem Versandhändler von Lebensmitteln, der mehrmals im Kalenderjahr oder dauerhaft Elektro- und Elektronikgeräte anbietet und auf dem Markt bereitstellt, Lager- und Versandflächen von mindestens 800 Quadratmetern vorhanden sind.

Für nähere Informationen zur Rücknahme von Altgeräten fragen Sie bitte den jeweiligen Händler.

### **Löschen von personenbezogenen Daten bzw. Werkseinstellungen herstellen**

Um zu verhindern, dass Dritte nach der Entsorgung auf Ihre ggf. auf dem TV-Altgerät gespeicherten personenbezogenen Daten zugreifen können, empfehlen wir auf zu entsorgenden TV-Altgeräten eine Initialisierung auf die Werkseinstellungen durchzuführen.

#### **Werkseinstellungen herstellen**

- Taste **drücken.**
- Die Auswahl erscheint.
- Taste  $\frac{(OK)}{dr}$  drücken und den Menüpunkt "Einstellungen" öffnen.
- Mit der Cursortaste  $\Psi$  "System" anwählen und Taste OK drücken.
- Mit der Cursortaste  $\nabla$ , Info" anwählen und Taste  $\overline{\text{OK}}$  drücken.
- Mit den Cursortasten  $\nabla$  .. Zurücksetzen" anwählen und Taste <u>0K )</u> drücken.
- Die Sicherheitsabfrage "Auf Werkseinstellungen zurücksetzen" mit den Taste  $\overset{\text{(OK)}}{=}$  bestätigen.
- Mit den Cursortasten  $\nabla$  "Auf Werkseinstellungen zurücksetzen" anwählen und Taste (OK) drücken.
- Mit den Cursortasten  $\nabla$  . Alles löschen" anwählen und Taste <u>0K )</u> drücken.

Das TV-Gerät wird auf den Auslieferungszustand zurückgesetzt. Alle gespeicherten Einstellungen werden gelöscht.

#### **Batterie-Entsorgung**

Batterien/Akkus gehören nicht in den Hausmüll!

Bitte bedienen Sie sich bei der Rückgabe verbrauchter Batterien/Akkus eines vorhandenen Rücknahmesystems.

Bitte geben Sie nur entladene Batterien/Akkus ab.

Batterien/Akkus sind in der Regel dann entladen, wenn das damit betriebene Gerät

- abschaltet und signalisiert "Batterien leer"
- nach längerem Gebrauch der Batterien nicht mehr einwandfrei funktioniert.

Zur Kurzschlusssicherheit sollten die Batteriepole mit einem Klebestreifen überdeckt werden.

Deutschland: Als Verbraucher sind Sie gesetzlich verpflichtet, gebrauchte Batterien zurückzugeben.

Sie können Ihre alten Batterien überall dort unentgeltlich abgeben, wo die Batterien gekauft wurden. Ebenso bei den öffentlichen Sammelstellen in Ihrer Stadt oder Gemeinde.

Diese Zeichen finden Sie auf schadstoffhaltigen Batterien: Pb = Batterie enthält Blei

Cd = Batterie enthält Cadmium Hg = Batterie enthält Quecksilber Li = Batterie enthält Lithium

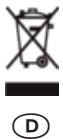

Ihr Metz-Produkt wurde mit hochwertigen Materialien und Komponenten entworfen und hergestellt, die recycelbar sind und wieder verwendet werden können.

Dieses Symbol bedeutet, dass elektrische und elektronische Geräte am Ende ihrer Nutzungsdauer vom Hausmüll getrennt entsorgt werden müssen.

Bitte entsorgen Sie dieses Gerät bei Ihrer örtlichen kommunalen Sammelstelle oder im Ihrem Wertstoffhof. Bitte helfen Sie mit die Umwelt, in der wir leben, zu

Technische Änderungen und Irrtümer vorbehalten !

Metz Consumer Electronics GmbH • Ohmstraße 55 • 90513 Zirndorf/Germany • www.metzblue.com

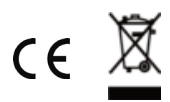